Deutsch

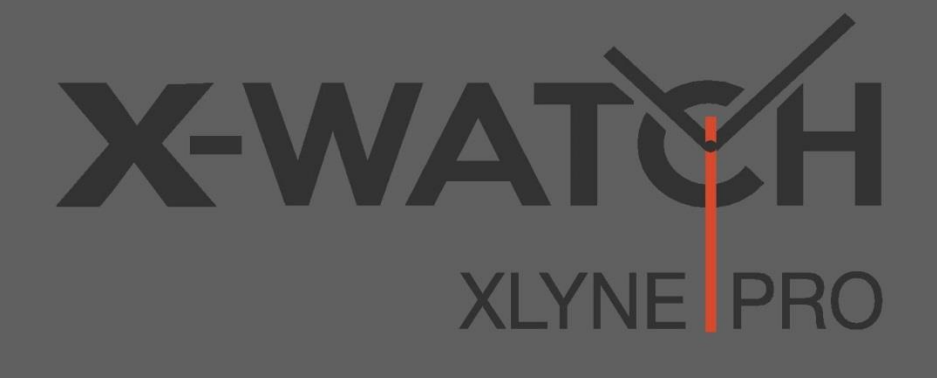

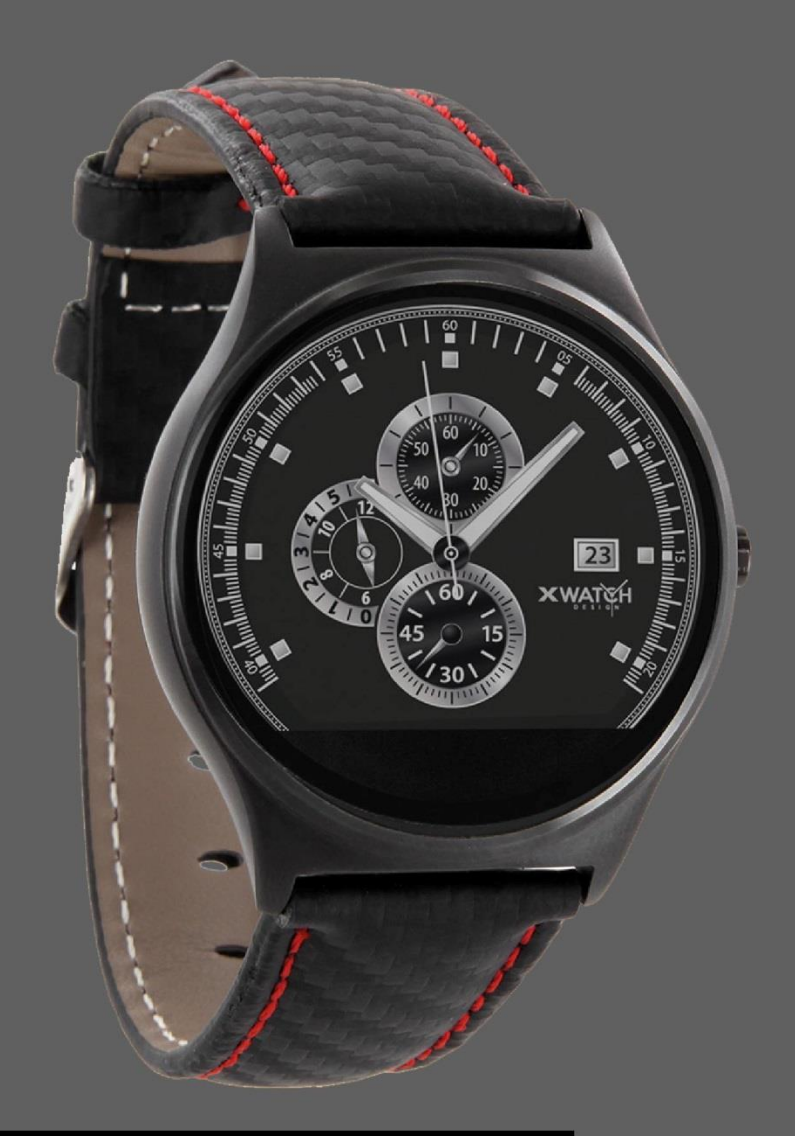

# **ONLINE BENUTZERHANDBUCH**

Modell QIN XW PRIME II -Smartwatch- 54007, 54014, 54015, 54016 German 06/2017 Rev.1

# <span id="page-1-0"></span>**Inhaltsverzeichnis**

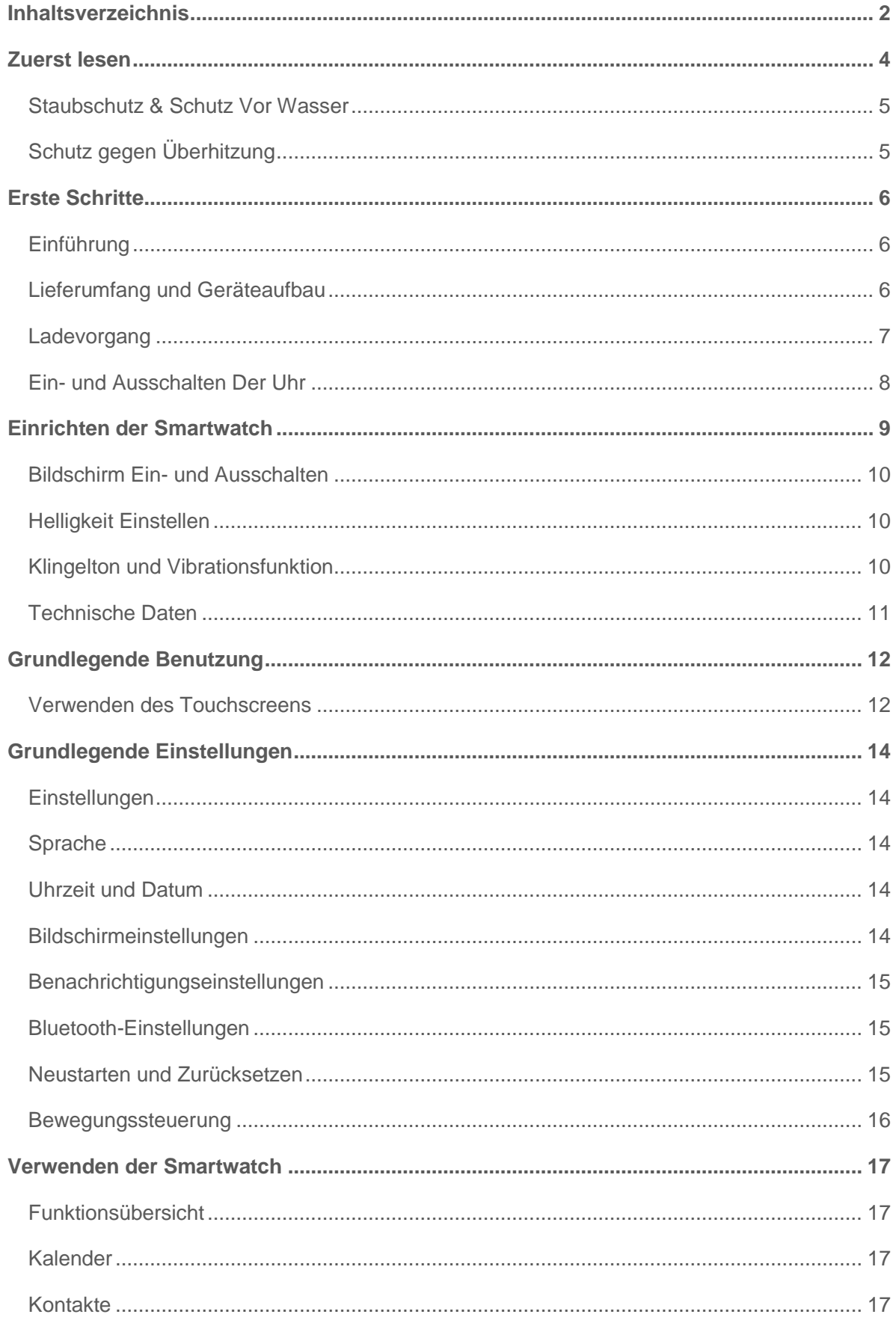

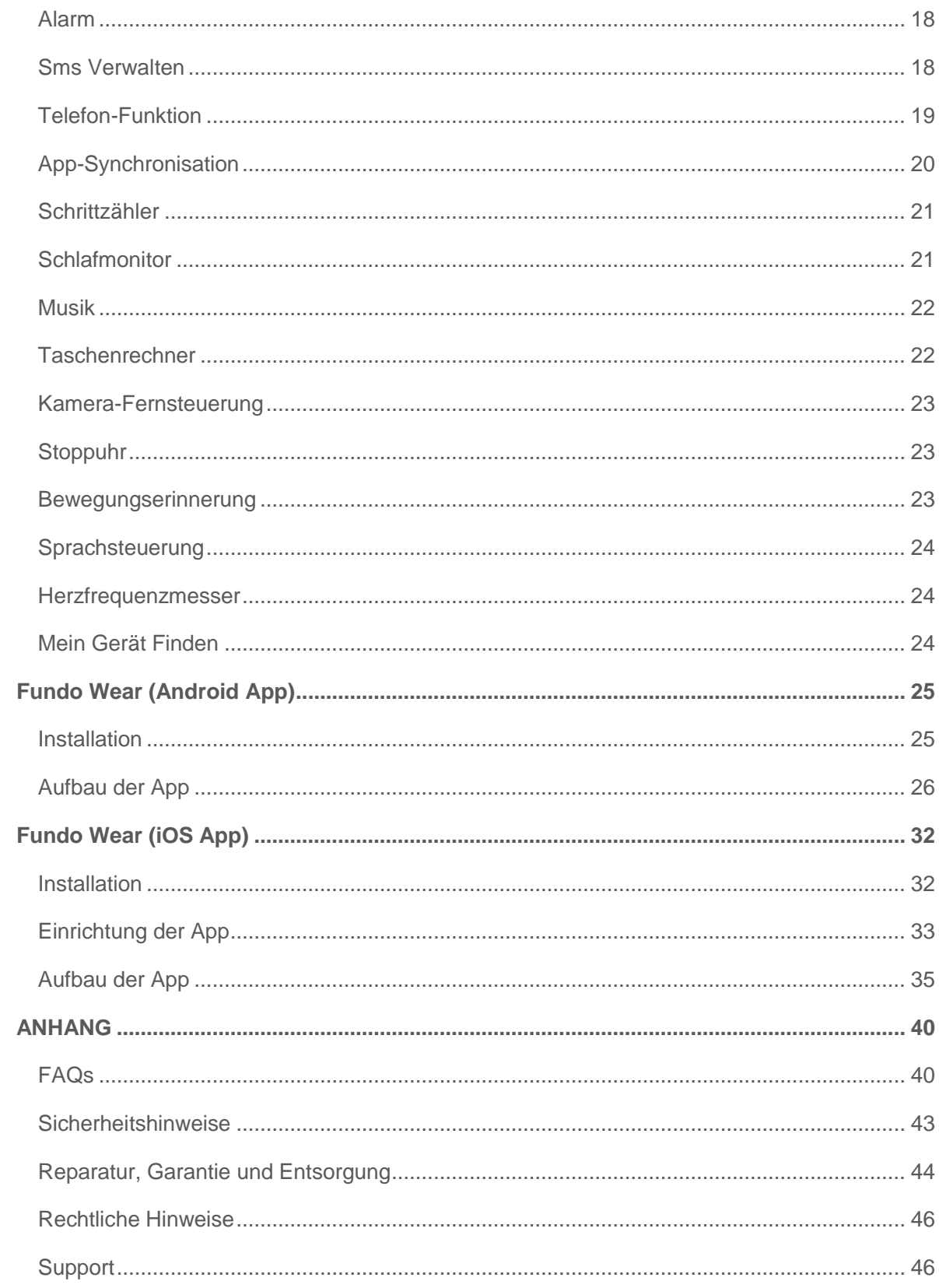

# <span id="page-3-0"></span>**Zuerst lesen**

Lesen Sie diese Bedienungsanleitung vor der Verwendung der Smartwatch QIN XW PRIME II sorgfältig durch, um eine sachgemäße, sichere & korrekte Anwendung sicherzustellen und bewahren Sie sie zum späteren Nachschlagen auf.

- Unsere Erläuterungen gründen auf den Standardeinstellungen der QIN XW PRIME II.
- Einige Punkte variieren etwas je nach Region, Provider oder Smartphone Software möglicherweise auch von Ihrem Smartphone selbst. Darüber hinaus behalten wir das Recht vor, Änderungen ohne vorherige Ankündigung vorzunehmen.
- Inhalte, bei denen für die Verarbeitung hohe CPU- und RAM-Leistungen erforderlich sind, wirken sich auf die Gesamtleistung der Smartwatch QIN XW PRIME II aus.
- XLYNE übernimmt keinerlei Haftung bei Leistungsproblemen, die von einer fehlerhaften Anwendung der Smartwatch oder von Providern verursacht werden.
- XLYNE ist nicht für Störungen oder Performanceeinbußen oder Inkompatibilitäten haftbar, die durch veränderte Registrierungseinstellungen oder modifizierte Betriebssystemsoftware verursacht wurden. Achtung! Inoffizielle Hacks und Modifikationen des Betriebssystems können dazu führen, dass die QIN XW PRIME II oder manche Funktionen nicht mehr wie vorgesehen arbeiten.
- Software, Tonquellen, Hintergrundbilder, Bilder sowie andere Medien auf dieser QIN XW PRIME II unterliegen einer Lizenzvereinbarung für die eingeschränkte Nutzung. Das Extrahieren und Verwenden dieser Materialien für gewerbliche oder andere Zwecke stellt eine Verletzung von Urheberrechtsgesetzen dar. Der Benutzer trägt die volle Verantwortung bei illegaler Verwendung von Medien.
- Bitte beachten Sie, dass ggf. je nach Providertarif Zusatzgebühren für mobile Datendienste wie z.B. Nachrichtenversand, Upload und Download von Inhalten, automatische Synchronisation oder Nutzung von Standortdiensten anfallen.
- Das Verändern des Betriebssystems der QIN XW PRIME II führt möglicherweise zu Fehlfunktionen der QIN XW PRIME II oder zu Beschädigung oder Verlust von Daten. Handlungen wie Hacks des Betriebssystems stellen Verstöße gegen Ihre Lizenzvereinbarung mit XLYNE dar und haben das Erlöschen der Garantie zur Folge.

# **Hinweissymbole**

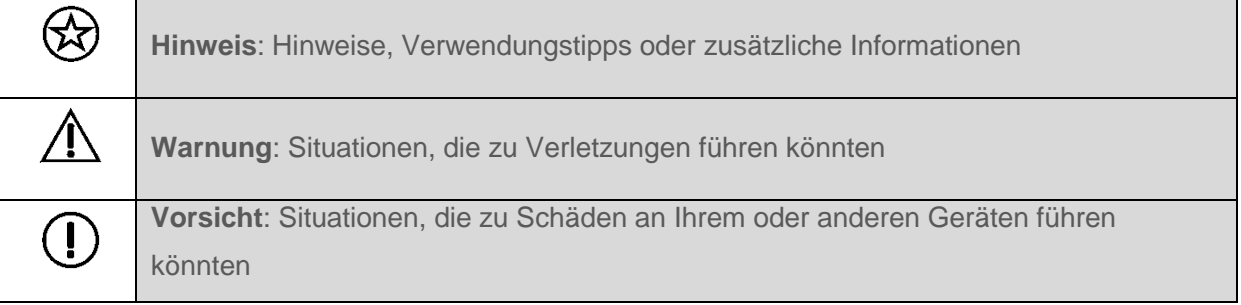

# <span id="page-4-0"></span>**STAUBSCHUTZ & SCHUTZ VOR WASSER**

Die Uhr wird möglicherweise beschädigt, falls Wasser oder Staub hinein gelangt. Beachten Sie diese Tipps, damit Schäden am Gerät verhindert werden und die Wasser- und Staubbeständigkeit der Smartwatch gewährleistet bleiben. Andere Flüssigkeiten werden von diesen Nutzerhinweisen nicht umfasst.

- Für die Nutzung im Wasser ist das Modell QIN XW PRIME II nicht geeignet. Lediglich ein Spritzwasserschutz bei Regen bzw. beim Waschen der Hände ist vorhanden, aus diesem Grund sollte die QIN XW PRIME II in jedem Fall vor Wasser geschützt werden.
- Setzen Sie die Smartwatch keinem fließenden Wasser aus etwa aus dem Wasserhahn, keinem laufenden Wasser, keinen Wellen.
- Ist die Uhr oder Ihre Hand feucht, trocknen Sie alles sorgfältig ab, erst dann können Sie die QIN XW PRIME II wieder nutzen.
- Kommt die Uhr versehentlich mit Süßwasser in Berührung, sorgen Sie für eine gründliche Trocknung mit einem sauberen Tuch. Sollte die Smartwatch QIN XW PRIME II nicht wie beschrieben abgetrocknet werden, kann es zur Schädigung des Gerätes führen.
- Fällt die Smartwatch herunter oder wird durch einen heftigen Schlag erschüttert, kann es zu Einbußen des Wasser- und Staubschutzes kommen und die Uhr wird unter Umständen beschädigt.
- Ist die Uhr unter Wasser geraten oder ist Feuchtigkeit in Mikrofon oder Lautsprecher geraten, wird höchst wahrscheinlich eine Tonschädigung eingehender Anrufe die Folge sein. Garantieren Sie für eine Trockenheit des Mikrofon und der Lautsprecher.
- Kommt die Smartwatch QIN XW PRIME II mit Flüssigkeiten, Wasser oder ähnlichem in intensive Berührung, funktioniert möglicherweise die Uhr nicht mehr vorschriftsgemäß. Auch wenn Ihr Zubehör spritzwassergeschützt ist, sollten Sie es nicht unnötig übermäßigem Staub, Sand und Schlamm aussetzen bzw. in feuchten Umgebungen mit äußerst hohen oder niedrigen Temperaturen verwenden.

Alle mitgelieferten Zubehör-Elemente, etwa das Lade-Kabel, sind als einzelne Komponenten nicht staub- und wassergeschützt. Mängel oder Beschädigungen durch unsachgerechte Verwendung oder Missbrauch des im Lieferumfang enthaltenen Zubehörs fallen nicht unter Ihren Garantieanspruch.

# <span id="page-4-1"></span>**SCHUTZ GEGEN ÜBERHITZUNG**

Zur Vermeidung von Funktionsstörungen der QIN XW PRIME II sowie Vermeidung von Irritationen der Haut oder Schädigungen aufgrund eines auslaufenden Akkus, achten Sie darauf, dass die QIN XW PRIME II keinen übermäßig hohen oder niedrigen Temperaturen ausgesetzt wird.

Sollte das Tragen der Uhr unangenehm werden, legen Sie die Smartwatch unverzüglich von Ihrem Arm ab und benutzen Sie diese erstmal nicht.

# <span id="page-5-0"></span>**Erste Schritte**

### <span id="page-5-1"></span>**Einführung**

Mittels der Bluetooth® Verbindung mit dem Smartphone synchronisieren Sie auf der QIN XW PRIME II den Eingang von Push Mitteilungen Ihres Mobilfunkgeräts. Sie werden über den Eingang von Mitteilungen aus Facebook, Whatsapp etc. informiert, können Anrufe annehmen oder tätigen, SMS Nachrichten lesen oder beantworten und vieles mehr.

Die Verbindung der QIN XW PRIME II erfolgt über Bluetooth® mit Ihrem internetfähigen Telefon oder Tablet mit den Betriebssystemen Android™ und iOS.

Für eine optimale Leistung und Funktionsweise sollten Sie die QIN XW PRIME II zusammen mit dem bereitgestellten Armband nutzen.

## <span id="page-5-2"></span>**Lieferumfang und Geräteaufbau**

Vergewissern Sie sich, dass der Produktkarton das folgende Zubehör enthält:

- QIN XW PRIME II
- Lade-Kabel
- Kurzanleitung

Die zugehörigen Artikel sind nur für die Verwendung mit diesem Modell QIN XW PRIME II vorgesehen und dürfen nicht mit anderen Modellen oder Geräten verwendet werden. Wir behalten uns das Recht vor, Veränderungen am Design und an den technischen Daten ohne vorherige Mitteilung vorzunehmen. Die mit der QIN XW PRIME II gelieferten Zubehörteile können je nach Region variieren.

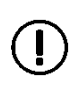

Verwenden Sie nur von XLYNE zugelassenes Zubehör. Sollten Sie nicht zugelassenes Zubehör dennoch nutzen, könnte es zu Einbußen der Leistung und Funktionsstörungen führen, die nicht von der Garantie abgedeckt werden.

Änderungen an der Verfügbarkeit aller Zubehörteile sind vorbehalten und hängen von den Herstellerfirmen ab. Weitere Informationen zu verfügbarem Zubehör bekommen Sie auf Anfrage vom XLYNE Kundenservice.

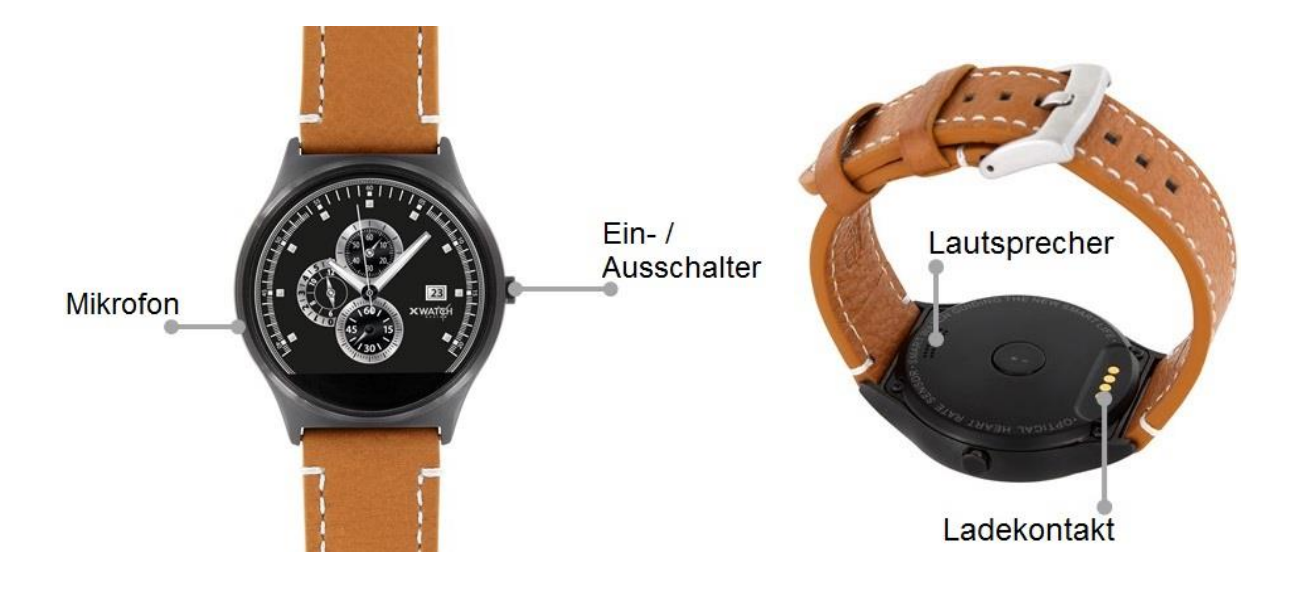

# <span id="page-6-0"></span>**LADEVORGANG**

Vor der erstmaligen Nutzung Ihrer QIN XW PRIME II sollten Sie den Akku der QIN XW PRIME II vollständig aufladen. Nutzen Sie dafür das mitgelieferte Lade-Kabel.

- Legen Sie das Ende des Lade-Kabels mit den magnetischen Kontakten entsprechend der Passform an den Lade-Kontakt der Smartwatch.
- Verbinden Sie das andere Ende des Kabels mit einem Ladeadapter oder dem USB-Anschluss eines eingeschalteten Computers.
- Stellen Sie sicher, dass das Ladegerät bzw. der Computer mit einer Stromversorgung/ Steckdose verbunden ist. Achtung! Die Erkennung am PC/Computer und das Starten des Aufladevorgangs kann bis zu 5 Minuten dauern.

Der Akkustand Ihrer QIN XW PRIME II ist auf einigen Watch Interfaces am Uhren-Bildschirm abzulesen.

Die QIN XW PRIME II benachrichtigt Sie, sobald der Akku-Stand niedrig ist. Laden Sie die Watch in diesem Fall schnellstmöglich wieder auf.

#### **Informationen zum Akkuverbrauch**

- Die Betriebszeit des Akkus steht in Korrelation zu Ihrem Nutzungsverhalten und dem Zustand des Akkus.
- Der Akku unterliegt Verschleißerscheinungen. Beachten Sie: Bei gleichzeitiger Ausführung mehrerer Anwendungen oder Funktionen verringert sich die Laufzeit des Akkus. Im Ruhezustand wird ebenfalls die Akkuladung verringert- auch wenn das Gerät nicht aktiv verwendet wird.
- Im Laufe der Zeit kann es wie bei allen Verbrauchsgegenständen zu einer Verringerung der Ladefähigkeit kommen.

# <span id="page-7-0"></span>**EIN- UND AUSSCHALTEN DER UHR**

So schalten Sie die QIN XW PRIME II **ein**:

 Halten Sie die Einschalttaste so lange gedrückt, bis das Display der QIN XW PRIME II aufleuchtet und die Watch vibriert.

So schalten Sie Ihre QIN XW PRIME II **aus**:

 Halten Sie die Einschalttaste so lange gedrückt, bis der XLYNE-Bildschirm erscheint. Kurz darauf schaltet sich die QIN XW PRIME II aus.

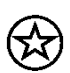

Befolgen Sie alle Warnungen und Anweisungen autorisierter Personen in Bereichen, in denen drahtlose Geräte verboten sind. Die Nutzung beim Start und Landeanflug im Flugzeug und die Nutzung in Bestimmten Klinikbereichen sollten Sie unterlassen.

# <span id="page-8-0"></span>**Einrichten der Smartwatch**

Damit Ihre QIN XW PRIME II ordnungsgemäß funktioniert, müssen Sie zunächst die neueste Version der Anwendung "Fundo Wear" auf Ihrem Smartphone installieren. Sie können auf zwei Arten auf die Applikation zugreifen:

- Öffnen Sie auf Ihrer QIN XW PRIME II den Menüpunkt "Download". Scannen Sie den geöffneten QR-Code mithilfe der Kamera Ihres Smartphones. Klicken Sie den vorgeschlagenen Link an und wählen Sie Ihr Betriebssystem ("Android Version" oder "Ios Version"). Sie werden in den entsprechenden App-Store weitergeleitet und können die Anwendung herunterladen und installieren.
- Sie finden die entsprechenden Links sowie den direkten Android-APK-Download auch auf der XLYNE Homepage unter: **[LINK](https://xlyne.de/Katalog/xlyne-qin-xw-prime-2/)**

Öffnen Sie nach erfolgreicher Installation die App "Fundo Wear" auf Ihrem Smartphone oder Tablet.

Stellen Sie sicher, dass sowohl auf der QIN XW PRIME II als auch auf Ihrem Endgerät die Bluetooth®-Funktion eingeschaltet ist. In der QIN XW PRIME II erreichen Sie die Bluetooth®- Einstellungen im Menüpunkt "Einstellungen" → "BT-Einstellungen". Wenn Sie "Bluetooth" auf "ein" schalten, aktivieren Sie die Bluetooth®-Funktion.

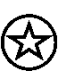

Um den vollen Leistungsumfang Ihrer Watch zu gewährleisten, ist es sinnvoll, in der "Fundo Wear" App die Registrierung durchzuführen. Folgen Sie dazu den Anweisungen in der App. Koppeln Sie beide Geräte (siehe auch Kapitel: "Bluetooth-Einstellungen").

Koppeln Sie beide Geräte (siehe auch Kapitel: "Bluetooth-Einstellungen").

Alle weiteren konkreten Einstellungen und Funktionen, auf die Sie mit der App zugreifen können, entnehmen Sie dem Kapitel "Fundo Wear (Android App)" bzw. "Fundo Wear (iOS App)".

#### **Hinweise zur Bluetooth®-nutzung**

- Wenn Sie Ihre QIN XW PRIME II mit einem anderen bluetooth®-fähigen Endgerät verbinden möchten, halten Sie die beiden Devices nahe aneinander, um Probleme zu vermeiden.
- Zwischen Ihrer QIN XW PRIME II und dem verbundenen Gerät sollten keine Personen, Gebäude, Mauern oder andere Hindernisse sein.
- Die Berührung der Uhr mit teilweise noch genutzten Bluetooth®-Antennen eines verbundenen Mobilgeräts muss zwingend vermieden werden.
- Beachten Sie, dass sich die QIN XW PRIME II und das andere Mobilfunk Gerät innerhalb des Verbindungsbereichs von 10 m befinden. Der Funktionsabstand kann je nach Umgebung unterschiedlich sein.
- Zum Datentransfer verwenden Sie nur vertrauenswürdige und ordnungsgemäß abgesicherte Geräte. Befinden sich Hindernisse zwischen den Devices, kann sich die Reichweite verringern.
- Die Verwendung der Bluetooth®-Funktion zu nicht legalen Zwecken ist untersagt: Raubkopieren, Abhören etc. XLYNE übernimmt keine Verantwortung für die Folgen einer illegalen Nutzung der Bluetooth®-Funktion.
- Bluetooth® verwendet dieselbe Frequenz wie einige Geräte oder Maschinen mit niedriger Sendeleistung in der Industrie oder dem Medical Bereich. Bei einigen Geräten kann es aus diesem Grund entsprechend zu Störungen kommen, wenn in der Nähe derartiger Produkte eine Bluetooth®-Verbindung hergestellt wird.
- XLYNE ist nicht für Datenverluste die mit der Bluetooth®-Funktion gesendet oder empfangen werden verantwortlich. Etwa durch missbräuchliches Datenfishing.

# <span id="page-9-0"></span>**BILDSCHIRM EIN- UND AUSSCHALTEN**

Um den Bildschirm zu aktivieren, drücken Sie einmal kurz die Ein-/Ausschalt-Taste. Der Bildschirm verdunkelt sich automatisch nach einigen Sekunden Inaktivität. Alternativ können Sie auch im Betriebsmodus so oft kurz die Ein-/Ausschalt-Taste drücken, bis sich der Bildschirm ausschaltet.

# <span id="page-9-1"></span>**HELLIGKEIT EINSTELLEN**

Öffnen Sie den Menüpunkt "Einstellungen". Wählen Sie das Untermenü "Anzeige". Klicken Sie nun auf "Helligkeit". Hier können Sie mit den "+" und "-" Tasten die Helligkeit des Displays auf einer Skala von 1-5 einstellen. Bestätigen Sie Ihre Eingabe mit der "OK" Taste.

# <span id="page-9-2"></span>**KLINGELTON UND VIBRATIONSFUNKTION**

Um den Klingelton einzustellen, die Lautstärke zu regulieren und den Vibrationsalarm ein- oder auszustellen, begeben Sie sich in die "Einstellungen" und wählen Sie den Menüpunkt "Ton".

# **Signalisierungstyp**

Im ersten Menüfeld "Signalisierungstyp" geben Sie vor, auf welche Art und Weise die QIN XW PRIME II Sie über eingehende Benachrichtigungen informiert. Sie können wählen zwischen "Nur Klingeln", "Nur vibrieren", "Vibrieren und klingeln", "Vibrieren, dann klingeln" und "lautlos".

#### **Klingelton Einstellen**

Im zweiten Menüfeld "Ankommender Anruf" bestimmen Sie den Klingelton bei einem eingehenden Telefonat. Sie haben die Wahl aus 5 verschiedenen Tönen. Tippen Sie einen Ton kurz an, um ihn als Klingelton einzustellen.

#### **Mitteilungston Einstellen**

Im dritten Menüfeld "Mitteilungston" bestimmen Sie den Klingelton bei eingehender Benachrichtigung. Sie haben die Wahl aus 5 verschiedenen Tönen. Tippen Sie einen Ton kurz an, um ihn als Klingelton einzustellen.

(Sie können diese Einstellungen auch in der Anwendung "Töne" vornehmen.)

#### **Lautstärke Einstellen**

Um die Lautstärke Ihrer QIN XW PRIME II einzustellen, wählen Sie in den "Einstellungen" das Untermenü "Lautstärke". Sie können die Bereiche "Multimedia", "Rufton" und "Mitteilung" jeweils mit den "+" und "-" Tasten auf einer Skala von 0-6 einstellen.

#### <span id="page-10-0"></span>**Technische Daten**

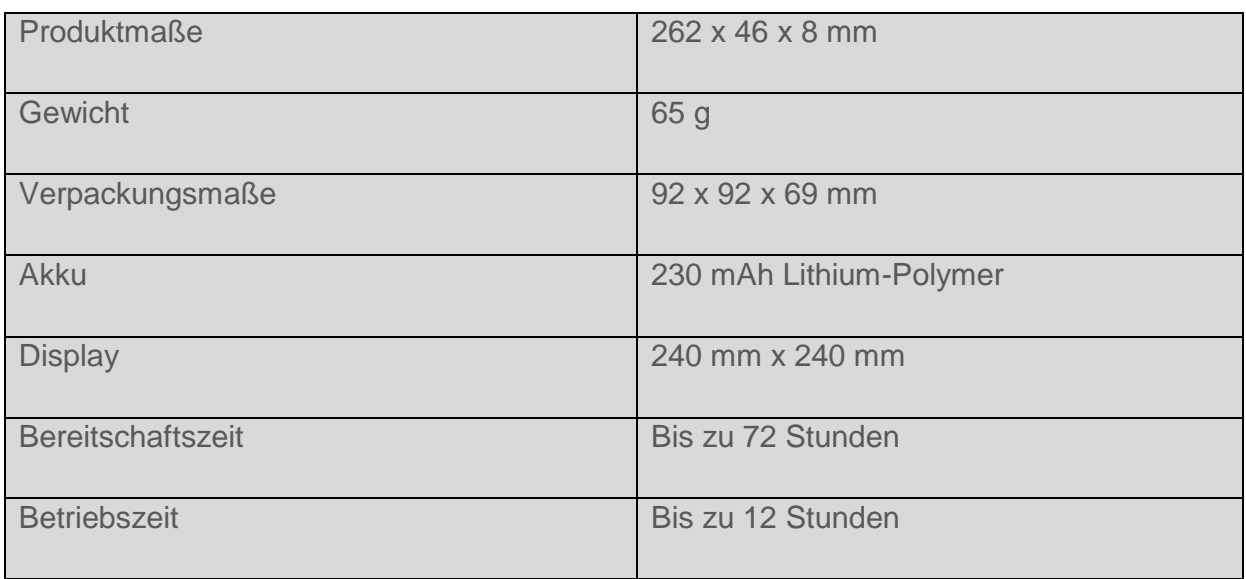

11 QIN XW PRIME II

# <span id="page-11-0"></span>**Grundlegende Benutzung**

## <span id="page-11-1"></span>**VERWENDEN DES TOUCHSCREENS**

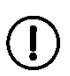

Stellen Sie sicher, dass der QIN XW PRIME II Touchscreen nicht mit anderen elektronischen Produkten in Berührung kommt. Elektrostatische Entladungen können zu Störungen der Funktionstüchtigkeit des Touchscreens führen. Tippen Sie nicht mit einem scharfen Gegenstand auf dem Screen und üben Sie keinesfalls zu starken Druck etwa mit den Fingernägeln aus.

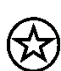

Beachten Sie, dass ggf. Eingaben die sehr nahe am Bildschirmrand getätigt werden, nicht erkannt werden können. Nutzen Sie den Stand-by-Modus über längere Zeit, so kann es zu Nach-oder Geisterbildern kommen, die sich auf der Touchscreenanzeige einbrennen. Schalten Sie den Touchscreen aus, wenn Sie die QIN XW PRIME II nicht verwenden.

#### **Wischen**

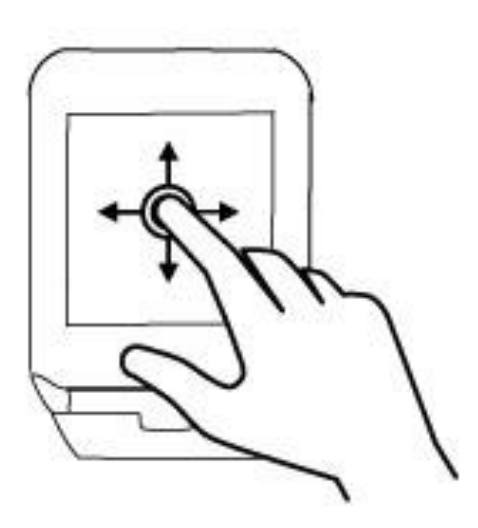

Tippen Sie mit dem Finger auf das Display und ziehen Sie ihn in eine Richtung um zu "wischen". Im Uhren-Display bringt Sie das wischen in eine beliebige Richtung zu den Anwendungen. In der Anwendungsübersicht kommen Sie durch das Wischen von oben nach unten oder von unten nach oben zu weiteren Anwendungen.

Wischen Sie in der Anwendungsübersicht von links nach rechts kommen Sie wieder zum Uhren-Display.

# **Tippen mit dem Finger**

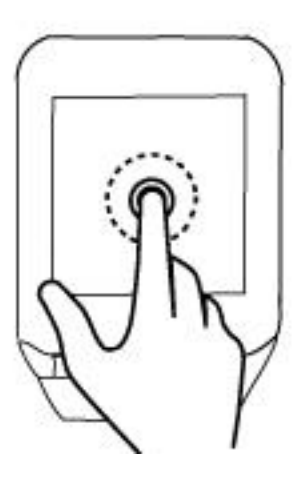

Das Fingertippen führt zum Auswählen oder Öffnen eines Punktes oder Icons.

# **Tippen und halten (Im Uhren-Display)**

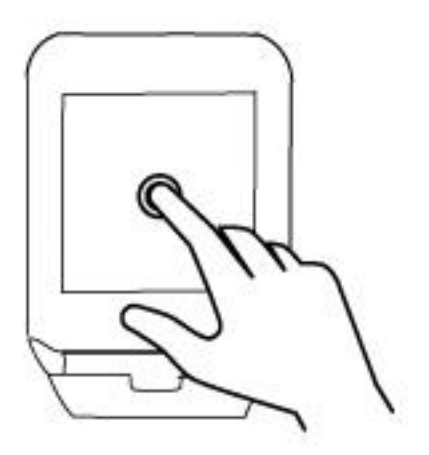

Berühren Sie den Bildschirm im Uhren-Display mit einem Finger und halten Sie ihn eine kurze Weile auf der Fläche, um das Watch Interface auszuwählen.

<sup>13</sup> QIN XW PRIME II

# <span id="page-13-0"></span>**Grundlegende Einstellungen**

# <span id="page-13-1"></span>**EINSTELLUNGEN**

Um Einstellungen auf Ihrer QIN XW PRIME II vorzunehmen, suchen Sie nach der Anwendung "Einstellungen" und tippen Sie diese an.

## <span id="page-13-2"></span>**SPRACHE**

Zum Einstellen der Sprache Ihrer QIN XW PRIME II scrollen Sie in den Einstellungen nach unten zum Punkt "Sprachen". Wenn Sie "Auto-Sync" eingestellt haben, übernimmt die Watch automatisch die Sprache des verbundenen Endgeräts.

Wenn Sie die Sprache manuell umstellen möchten, deaktivieren Sie die Auto-Synchronisation, indem Sie "Auto-Sync" antippen und "aus" wählen.

Anschließend können Sie auf "Sprache" tippen und die Sprache Ihrer Wahl aussuchen.

# <span id="page-13-3"></span>**UHRZEIT UND DATUM**

Im Menü "Einstellungen"  $\rightarrow$  "Uhr" können Sie das Watch Interface, das Datum, die Uhrzeit und das Zeitformat einstellen.

Tippen Sie auf "Uhrentyp", wenn Sie Ihr Watch Interface umstellen möchten. Suchen Sie sich mit den Pfeiltasten ein Design aus und bestätigen Sie mit OK

Wenn Sie "Zeitsynchr." auf "ein" gestellt haben, übernimmt die QIN XW PRIME II automatisch Uhrzeit, Datum und Zeitformat des verbundenen Endgeräts.

Wenn Sie diese Daten manuell einstellen möchten, schalten Sie "Zeitsynchronisation." auf "aus" und geben Sie Uhrzeit, Datum und Zeitformat in den darunterliegenden Zeilen ein.

# <span id="page-13-4"></span>**BILDSCHIRMEINSTELLUNGEN**

#### **Bildschirmhelligkeit anpassen**

Wählen Sie im Menü "Anzeige" den Punkt "Helligkeit" und tippen Sie darauf. Schalten Sie Ihr Gerät nun mit der "+" Taste heller und mit der "-" Taste dunkler.

Ein besonders heller Bildschirm sorgt für eine schnellere Entladung des Akkus.

# **Automatisches Ausschalten des Bildschirms**

Der Bildschirm der QIN XW PRIME II schaltet sich nach einer gewissen Dauer an Inaktivität automatisch aus, um den Akku zu schonen. Diese Zeit definieren Sie auch in den "Einstellungen"  $\rightarrow$  "Anzeige"

Wählen Sie dazu den Punkt "Bildschirmzeitüberschreitung" ganz unten.

Stellen Sie ein, nach welcher Dauer sich der Bildschirm verdunkeln soll. Die kürzeste Dauer sind 10 Sekunden, die längste Dauer sind 60 Sekunden.

#### **Watch Interface ändern**

Begeben Sie sich in die Uhrzeit-Ansicht der QIN XW PRIME II.

Halten Sie den Bildschirm für ca. 2 Sekunden gedrückt und wählen Sie anschließend mit den Pfeiltasten ein Watch Interface aus. Bestätigen Sie mit "OK"

#### **Anwendungs-Ansicht**

Unter "Einstellungen"  $\rightarrow$  "Anzeige" können Sie die Ansicht Ihrer Anwendungs-Liste verändern. Tippen Sie dazu auf "Menü-Stil".

Sie haben die Wahl, auf einer Seite 4 Anwendungen (Standard-Einstellung) oder 3 Anwendungen einzustellen.

(Alternativ können Sie diese Einstellung auch in der Anwendung "Hauptmenü-Stil" vornehmen.)

# <span id="page-14-0"></span>**BENACHRICHTIGUNGSEINSTELLUNGEN**

Zum grundsätzlichen Einstellen von Lautstärke- und Benutzerprofilen schauen Sie in Kapitel "Erste Schritte"  $\rightarrow$  "Klingelton und Vibrationsfunktion"

# <span id="page-14-1"></span>**BLUETOOTH-EINSTELLUNGEN**

Einstellungen zu der Bluetooth®-Funktion nehmen Sie in den "Einstellungen" "BT-Einstellungen" vor.

Mit einem Klick auf den ersten Punkt "Bluetooth" stellen Sie die Bluetooth®-Funktion ein bzw. aus.

Auf Menüpunkt 2 "Sichtbarkeit" entscheiden Sie, ob Ihre Uhr von anderen Bluetooth®-Geräten gefunden werden soll, oder nicht. Beim Verbinden Ihrer Uhr mit Ihrem Smartphone oder Tablet, sollten Sie diese Funktion einschalten.

Um die QIN XW PRIME II mit einem bluetoothfähigen Gerät zu koppeln, wählen Sie die Anwendungs-Kachel "Bluetooth". Stellen Sie sicher, dass bei beiden Geräten die Bluetooth®-Funktion eingeschaltet ist.

Tippen Sie nun auf "Geräte suchen" und warten Sie, bis Ihr Device gefunden wurde.

Tippen Sie das gewünschte Device an, um beide Geräte zu verbinden.

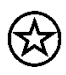

Bitte beachten Sie: Durch die Vielzahl an Smartphones und Betriebssystemen können verschiedene Berechtigungsanfragen auf dem Endgerät zu tätigen sein. Außerdem ist es ggf. nötig, in der "Fundo Wear" App auf dem Smartphone eine zusätzliche Kopplung zur Smartwatch einzurichten (Siehe auch Kapitel "Fundo Wear Android App", bzw. "Fundo Wear iOS App").

# <span id="page-14-2"></span>**NEUSTARTEN UND ZURÜCKSETZEN**

Wenn Ihre QIN XW PRIME II nicht mehr reagiert, empfiehlt es sich, das Gerät über die Einschalttaste neu zu starten.

Sie können Ihre QIN XW PRIME II auch auf die Werkseinstellungen zurücksetzen. Achtung! Bei diesem Reset-Vorgang werden alle persönlichen Daten auf Ihrer QIN XW PRIME II gelöscht.

Dieser Reset ist manchmal nötig, etwa wenn ihre QIN XW PRIME II nicht mehr einwandfrei funktioniert.

So setzen Sie Ihr Gerät auf die Werkseinstellungen zurück:

Tippen Sie im Menü "Einstellungen" auf den vorletzten Menüpunkt "Zurücksetzen".

Bestätigen Sie die Löschung aller Daten und den Neustart des Gerätes mit "OK".

Das Gerät wird auf die Werkseinstellungen zurückgesetzt.

## <span id="page-15-0"></span>**BEWEGUNGSSTEUERUNG**

Die QIN XW PRIME II bietet die Möglichkeit verschiedene Aktionen durch Armbewegungen durchzuführen.

Um diese einzustellen, tippen Sie auf die Anwendung "Gesten".

#### **Schütteln: Stummschalten**

Wenn Sie auf den ersten Punkt tippen und ihn "ein" schalten, können Sie die QIN XW PRIME II stumm schalten, indem Sie sie kurz schütteln.

Sie stellen hiermit die Watch nicht grundsätzlich auf lautlos.

Beispiel: Ein Anruf geht ein und die Uhr klingelt. Schütteln Sie das Handgelenk, an dem sich die Uhr befindet und der Ton wird verstummen.

#### **Drehen: Alarm aus**

Wenn Sie auf den zweiten Punkt tippen und ihn "ein" schalten, können Sie den Weckerton abschalten, indem Sie das Handgelenk, an dem sich die Uhr befindet, einmal drehen. Beispiel: Der Wecker klingelt. Drehen Sie die Uhr herum und der Weck-Ton wird verstummen.

#### **Wake-Up Geste**

Wenn Sie auf den dritten Punkt tippen und ihn "ein" schalten, so aktiviert sich das Display der QIN XW PRIME II stets automatisch, wenn Sie den Arm bewegen, um auf die Uhr zu schauen.

#### **Schütteln: Menü schließen**

Wenn Sie auf den vierten Punkt tippen und ihn "ein" schalten, können Sie sich durch die Anwendungs-Übersicht bewegen, indem Sie das Handgelenk, an dem sich die Watch befindet, einmal kurz vor und zurück drehen.

#### **Schütteln: Anrufannahme**

Wenn Sie auf den fünften Punkt tippen und ihn "ein" schalten, können Sie Anrufe annehmen, indem Sie das Handgelenk, an dem sich die Watch befindet, schütteln.

# <span id="page-16-0"></span>**Verwenden der Smartwatch**

# <span id="page-16-1"></span>**FUNKTIONSÜBERSICHT**

In diesem Kapitel werden ihnen die grundlegenden Funktionen der Smartwatch vorgestellt & erläutert. Die Grundfunktionen sind:

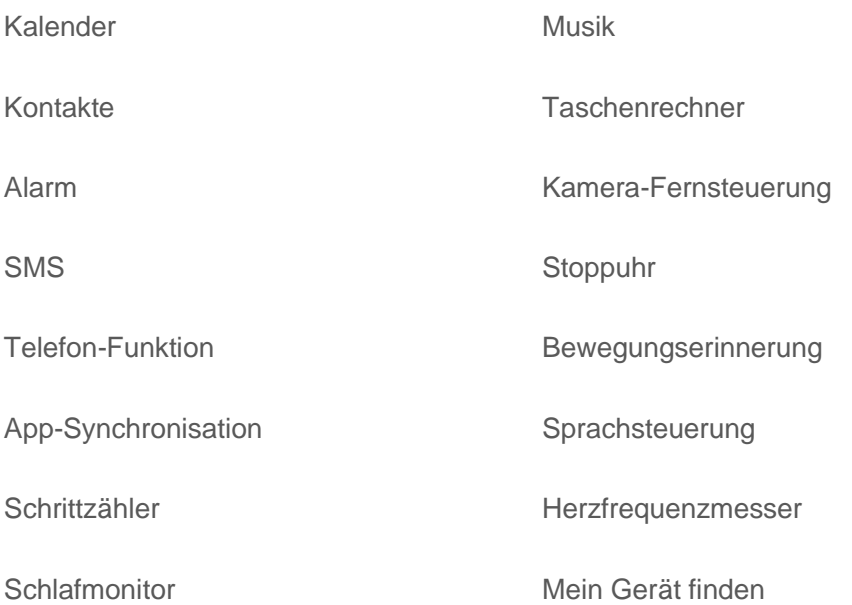

# <span id="page-16-2"></span>**KALENDER**

Um den Kalender der QIN XW PRIME II zu nutzen, wählen Sie die Anwendungs-Kachel "Kalender". Es wird ein vollständiges Kalenderblatt mit Jahr, Woche, Tag und Wochentag angezeigt.

# <span id="page-16-3"></span>**KONTAKTE**

Sie haben mit der QIN XW PRIME II die Möglichkeiten, Kontakte bei bestehender Bluetooth® Verbindung von Ihrem Smartphone oder Tablet abzurufen.

Um Ihre Kontakte einzusehen, öffnen Sie die Anwendungs-Kachel "Telefonbuch".

Ihnen werden die Kontakte angezeigt, die bei der ersten Synchronisation Ihrer QIN XW PRIME II auf Ihrem Endgerät gespeichert waren.

Wenn Sie seitdem neue Kontakte auf Ihrem Endgerät gespeichert haben, die nun nicht angezeigt werden, tippen Sie ganz oben auf "Mit Telefon synchronisieren" und warten Sie den Lade-Vorgang ab.

Ggf. ist eine zusätzliche Bestätigung des Vorgangs auf dem Smartphone nötig.

Wenn Sie einen Kontakt aus der Liste antippen, werden Ihnen die gespeicherten Informationen (z.B. die Telefonnummer) angezeigt.

Tippen Sie nun auf die Nummer, wird der Kontakt angerufen. Weitere Informationen dazu, entnehmen Sie dem Kapitel "Telefon-Funktion".

# <span id="page-17-0"></span>**ALARM**

Die Wecker-Funktion Ihrer QIN XW PRIME II erreichen Sie über die Anwendungs-Kachel "Einstellungen"  $\rightarrow$  "Alarm".

Um einen Wecker zu stellen, tippen Sie auf das Uhrzeit-Feld.

Im nun geöffneten Menü können Sie die gewünschte Weck-Zeit, den Wiederholungs-Rhythmus, den Alarmton sowie den Signalisierungstyp einstellen.

Verlassen Sie die Alarm-Einstellungen, indem Sie von links nach rechts wischen.

Die eingestellte Weck-Zeit wird auf dem Display angezeigt.

**Aktivieren Sie den Wecker, indem Sie auf das Kreis-Symbol tippen**.

**Deaktivieren Sie den Wecker, indem Sie auf das Strich-Symbol tippen.**

<span id="page-17-1"></span>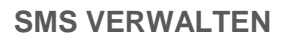

Mit der QIN XW PRIME II können Sie SMS-Nachrichten empfangen und beantworten. Dies geht ausschließlich bei bestehender Bluetooth®-Verbindung über Ihr Smartphone.

## **Eingehende SMS Nachricht**

Wenn auf Ihrem via Bluetooth® verbundenen Endgerät eine SMS-Nachricht eingeht und Sie den entsprechenden Service nicht ausgeschaltet haben (Siehe auch Kapitel "App"), erscheint eine Benachrichtigung auf Ihrer Smartwatch.

Tippen Sie auf "Lesen", um die SMS direkt zu lesen.

Tippen Sie auf "Später", um die Benachrichtigung verschwinden zu lassen. Die SMS befindet sich in diesem Fall immer noch in Ihrem Posteingang und kann zu einem späteren Zeitpunkt gelesen werden.

Wenn Sie eine SMS von der NARA aus beantworten möchten, begeben Sie sich in den Posteingang in der Anwendung "SMS".

#### **Posteingang**

Sie können auf der QIN XW PRIME II alle SMS-Nachrichten einsehen, die auf dem verbundenen Endgerät eingegangen sind.

Wählen Sie dazu die Anwendung "SMS".

Die eingegangenen Nachrichten werden nach Datum sortiert aufgelistet.

Um sich eine Nachricht anzusehen, tippen Sie diese an.

Sie können die Nachrichten auf der Smartwatch lesen und über die Menüführung unten beantworten ("Ext. antw.") oder den entsprechenden Kontakt anrufen ("Anruf", siehe Kapitel "Telefon-Funktion")

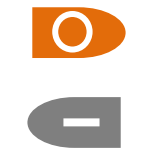

#### **SMS Beantworten**

Eine SMS-Nachricht in Ihrem Posteingang können Sie mithilfe von vorgefertigten

Antwortmöglichkeiten beantworten.

Tippen Sie dazu unterhalb der Nachricht auf "Ext. antw.".

Suchen Sie eine der folgenden Antwortmöglichkeiten aus und tippen Sie diese an. Die Nachricht wird sofort über Ihr verbundenes Device versendet.

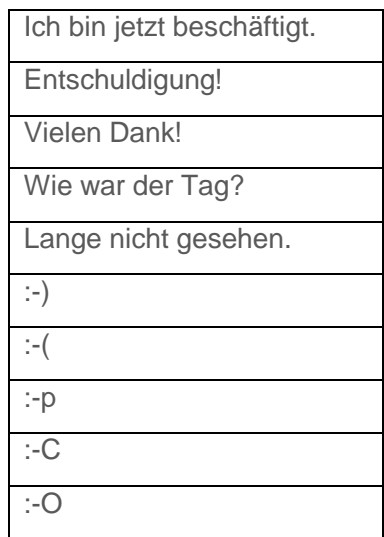

Bitte beachten Sie, dass beim Versenden von SMS-Nachrichten Kosten über die SIM-Karte Ihres verbundenen Endgeräts entstehen können.

#### <span id="page-18-0"></span>**TELEFON-FUNKTION**

Mit der QIN XW PRIME II können Sie Anrufe tätigen und entgegennehmen. Dies funktioniert ausschließlich über Ihr via Bluetooth® verbundenes Smartphone oder Tablet.

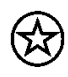

Bitte beachten Sie, dass beim Telefonieren Kosten über die SIM-Karte Ihres verbundenen Endgeräts entstehen können.

#### **Anruf Tätigen – Nummer Eingeben**

Um einen Anruf zu tätigen, tippen Sie auf die Anwendungs-Kachel "Telefon".

Nun haben Sie die Möglichkeit, die gewünschte Nummer einzugeben.

Starten Sie den Anruf, indem Sie auf das grüne Hörer-Symbol tippen.

Ihr verbundenes Endgerät wird nun einen Anruf an die gewählte Nummer absenden. Sie können mit dem Mikrofon und dem Lautsprecher der QIN XW PRIME II das Gespräch vollständig über die Watch führen.

Beenden Sie das Gespräch durch einen Klick auf das rote Hörer-Symbol.

#### **Anruf Tätigen – Kontakt Aus Telefonbuch**

Im Telefonbuch orientieren Sie sich, wie im Kapitel "Kontakte" beschrieben. Im Telefonbuch wählen Sie den gewünschten Kontakt aus, tippen ihn an und tippen im nächsten Fenster auf die entsprechende Telefonnummer. Sie können mit dem Mikrofon und dem Lautsprecher der QIN XW PRIME II das Gespräch vollständig über die Watch führen. Beenden Sie das Gespräch durch einen Klick auf das rote Hörer-Symbol.

#### **Anrufprotokolle**

In der Anwendung "Anrufprotokolle" sehen Sie untereinander alle eingegangen und abgesendeten Anrufe. Diese sind zeitlich sortiert.

Bei einem Klick auf einen Kontakt in dieser Liste werden rufen Sie den entsprechenden Kontakt über Ihr verbundenes Endgerät an.

Beenden Sie das Gespräch durch einen Klick auf das rote Hörer-Symbol.

#### **Eingehender Anruf**

Wenn Sie auf Ihrem verbundenen Endgerät angerufen werden, erscheint der Anruf auf der Smartwatch, sofern Sie diese Funktion nicht ausgeschaltet haben (siehe Kapitel "App"). Entsprechend Ihrer Benachrichtigungseinstellungen werden Sie durch einen Klingelton und/oder Vibration und/oder dem Aufleuchten des Bildschirms informiert (siehe Kapitel "Klingelton und Vibrationsfunktion").

Auf dem Display haben Sie nun die Möglichkeit, den Anruf mit dem grünen Hörer-Symbol anzunehmen oder mit dem roten Hörer-Symbol abzulehnen. Sie können mit dem Mikrofon und dem Lautsprecher der QIN XW PRIME II das Gespräch vollständig über die Watch führen.

#### <span id="page-19-0"></span>**APP-SYNCHRONISATION**

Die QIN XW PRIME II informiert Sie über eingehende App-Nachrichten Ihres via Bluetooth® verbundenen Endgeräts. Dies gilt für alle Apps mit einem aktivierten Push-Mitteilungs-Service (etwa Social Media Apps, Nachrichtendienste, u.v.m.)

In der Fundo Wear App können Sie vorgeben, für welche Smartphone-Apps der Push-Notification Service eingeschaltet werden soll (siehe Kapitel "App").

Wenn eine neue App-Benachrichtigung auf Ihrem gekoppelten Endgerät eingegangen ist, leuchtet das Display der QIN XW PRIME II auf und ein Ausschnitt der Nachricht wird angezeigt. Je nach Benachrichtigungseinstellungen klingelt und vibriert die Uhr zusätzlich (siehe Kapitel .Klingelton und Vibration").

Tippen Sie auf "Lesen", um die vollständige Mitteilung lesen zu können.

Tippen Sie auf "Später", wenn Sie die Nachricht nicht lesen möchten. Sie können trotzdem noch im Nachhinein über die Anwendung "Nachrichten" auf Ihre App-Mitteilungen zugreifen.

Öffnen Sie die Anwendung "Nachrichten", um eingegangene App-Mitteilungen abzurufen. Tippen Sie auf eine Nachricht, um Details dazu einzusehen.

Bitte beachten Sie: Je nach Smartphone und Betriebssystem, haben Sie auch die Möglichkeit "Open", "Dismiss", "Löschen" oder "Blockieren" auszuwählen. "Open" bedeutet die Nachricht auf dem Smartphone zu öffnen. "Dismiss" bedeutet die Nachricht auf dem Smartphone zu ignorieren. Durch "Löschen" wird die Nachricht auf der Watch aus dem Nachrichtenverlauf entfernt. Mit "Blockieren" wird die App, welche die Nachricht

## <span id="page-20-0"></span>**SCHRITTZÄHLER**

Sie gelangen zum Pedometer, indem Sie die Anwendungen "Schritte" antippen. Starten Sie die Bewegungsaufzeichnung mit der "Start"-Taste unten links. Nun können Sie fortlaufend die gelaufenen Schritte, den geschätzten Kalorienverbrauch sowie die zurückgelegte Strecke beobachten.

übermittelt hat, am Verschicken weiterer Nachrichten gehindert.

Bitte beachten Sie: Die Berechnung der Schrittzahl, des Kalorienverbrauchs und der zurückgelegten Distanz kann von der Realität abweichen.

Sie können die Aufzeichnung Ihrer Bewegungen mit der "Stopp"-Taste unterbrechen. Tippen Sie auf "Optionen", um Informationen des Schrittzählers abzurufen oder Einstellungen vorzunehmen.

Unter "Verlauf" können Sie sich die aufgezeichneten Daten der Vergangenheit anschauen.

Unter "Ziel" definieren Sie Ihr Tagesziel auf einer Skala von 4.000 – 20.000 Schritten.

Wenn Sie auf "Größe" tippen, können Sie Ihre Körpergröße eingeben. Unter "Gewicht" geben Sie Ihr Körpergewicht ein. Diese Daten werden benötigt, damit der Kalorienbedarf möglichst korrekt kalkuliert werden kann.

#### <span id="page-20-1"></span>**SCHLAFMONITOR**

Mithilfe der Schlaf-Überwachungs-Funktion der QIN XW PRIME II können Sie die Qualität Ihres Schlafes messen. Dazu müssen Sie die Smartwatch auch während der Schlafphase am Handgelenk tragen.

Um die Schlafmonitor-Funktion einzustellen, tippen Sie auf die Anwendung "Schlaf".

Tippen Sie unten auf "Start" sobald Sie die Schlafaufzeichnung beginnen möchten.

Ab dann beginnt die Uhr die Zeit zu messen und eine Bewertung Ihres Schlaf-Verhaltens zu bestimmen.

Sie können die Aufzeichnung mit dem "Stopp"-Button pausieren, um sie für die nächste Schlaf-Phase komplett zurückzusetzen.

Tippen Sie auf das Einstellungen-Symbol rechts neben der Schlaf-Bewertung, um in die Optionen zu gelangen.

Hier können Sie unter "Verlauf" die aufgezeichneten Daten der Vergangenheit abrufen.

# <span id="page-21-0"></span>**MUSIK**

Dank der eingebauten Lautsprecher können Sie die Musik Ihres verbundenen mit der QIN XW PRIME II abspielen.

Öffnen Sie dazu die Anwendung "BT-Musik".

Nun wird Ihnen die erste verfügbare Musik-Datei von Ihrem Device angezeigt.

- Mit der Play-Taste starten Sie den Song
- Erneutes Klicken auf die Taste pausiert den Song
- Mit den Pfeiltasten begeben Sie sich zum nächsten bzw. vorherigen Song oder starten den aktuellen Song erneut
- Mit der Plus-Taste erhöhen Sie die Lautstärke
- Mit der Minus-Taste verringern Sie die Lautstärke

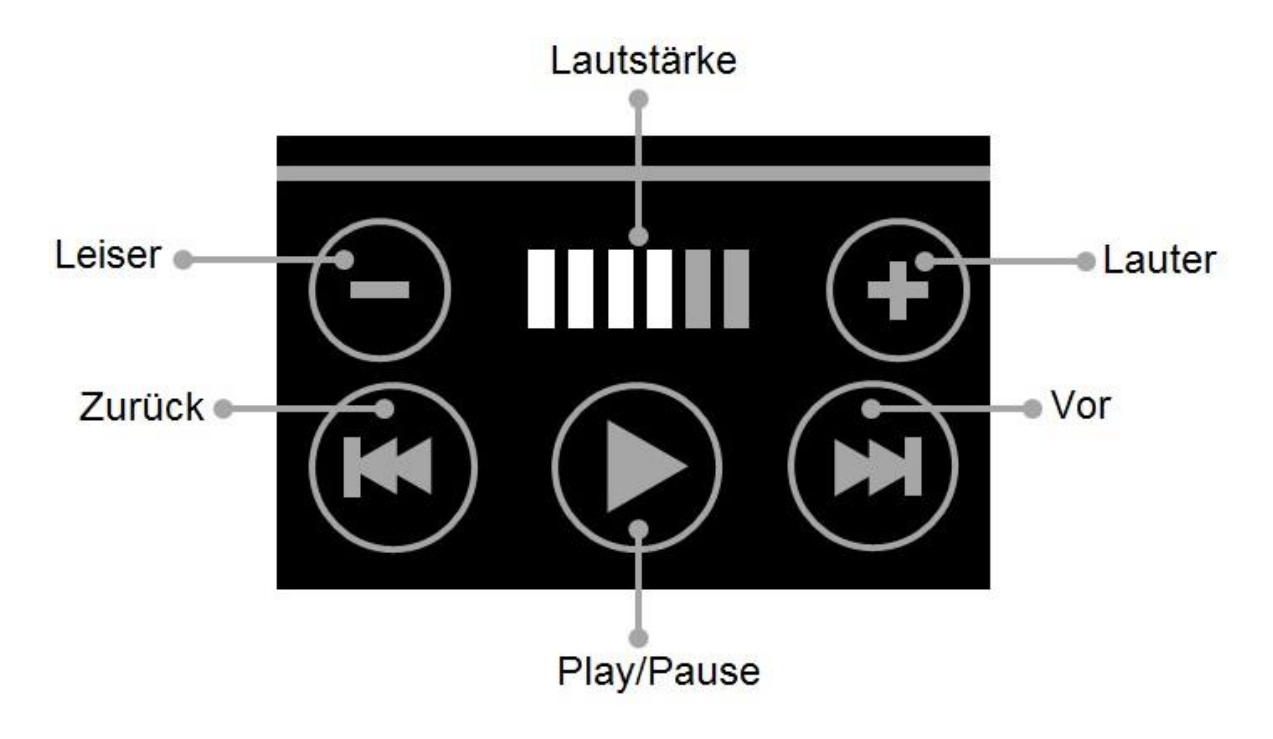

# <span id="page-21-1"></span>**TASCHENRECHNER**

Um die Taschenrechner-Funktion der QIN XW PRIME II zu nutzen, begeben Sie sich in die "Einstellungen".

Tippen Sie auf "Rechner"

Dort können Sie die Grundrechenformen Addieren (+), Subtrahieren (-), Multiplizieren (x) und Dividieren (÷) verwenden.

Um einen neuen Rechenauftrag zu starten, leeren Sie den Zwischenspeicher mit der "C"-Taste.

Zeigt das Ergebnis-Feld ein "E" an, so ist das Ergebnis zu groß für die Anzeige.

Verwenden der Smartwatch

# <span id="page-22-0"></span>**KAMERA-FERNSTEUERUNG**

Mit der QIN XW PRIME II haben Sie die Möglichkeit, die Kamera des via Bluetooth® verbundenen Smartphones oder Tablets fernzusteuern.

#### **Mit Android Geräten**

Dazu muss das Smartphone/Tablet entsperrt sein.

Wählen Sie auf Ihrer QIN XW PRIME II die Anwendung "Fernauslöser" und anschließend "Android"

Auf Ihrem verbundenen aktivierten Endgerät wird sich daraufhin die Kamera einschalten. Mit dem Button unten, mittig nehmen Sie ein Foto auf.

Das Foto wird automatisch in einem eigens dafür angelegten Ordner auf Ihrem Endgerät gespeichert.

## **Mit iOS Geräten**

Dazu muss das Smartphone/Tablet entsperrt und die Kamera-Funktion geöffnet sein.

Wählen Sie auf Ihrer QIN XW PRIME II die Anwendung "Fernauslöser".

Wenn Sie auf "iOS" tippen, nehmen Sie ein Foto auf.

Das Foto wird automatisch in Ihrem Foto-Ordner auf Ihrem Endgerät gespeichert.

# <span id="page-22-1"></span>**STOPPUHR**

Öffnen Sie die Anwendung "Stoppuhr", um ein Zeitintervall zu messen.

Mit dem Button unten links starten Sie die Stoppuhr.

Während der Messung können Sie mit dem Button unten rechts Rundenzeiten festhalten.

Sie pausieren die Messung mit erneutem Tippen auf den Button unten links.

Nun können Sie die Stoppuhr mit dem Button unten links wieder fortsetzen oder mit dem Button unten rechts auf Null zurückstellen.

# <span id="page-22-2"></span>**BEWEGUNGSERINNERUNG**

Die Bewegungserinnerungs-Funktion der QIN XW PRIME II benachrichtigt auf Wunsch nach einer festgelegten Inaktivitäts-Zeit.

Um die Funktion einzustellen begeben Sie sich zunächst in die Anwendung "Bewegungsalarm". Stellen Sie nun die gewünschte Zeit der Inaktivität ein, nach der die Smartwatch Sie benachrichtigen soll. Sie können eine Zeit zwischen 30 und 300 Minuten wählen.

Schalten Sie den Timer mit dem Häkchen-Button rechts ein.

Geben Sie beispielsweise eine Reminder Time von 30 Minuten an und schalten die Funktion ein, so benachrichtigt Sie die QIN XW PRIME II, wenn Sie sich für 30 Minuten am Stück nicht bewegt haben.

#### <span id="page-23-0"></span>**SPRACHSTEUERUNG**

Ein weiteres spannendes Feature der QIN XW PRIME II ist der direkte Zugriff auf die Sprachsteuerungs-Funktion des verbundenen Endgeräts.

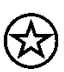

Dazu muss das Smartphone/Tablet entsperrt sein.

Tippen Sie auf die Anwendung "Voicecontrol".

Tippen Sie nun auf das Mikrofon-Symbol. Auf dem verbundenen Device öffnet sich die Sprachsteuerung.

Sagen Sie Ihren Sprach-Befehl in das Mikrofon der Watch.

#### <span id="page-23-1"></span>**HERZFREQUENZMESSER**

Auf der Unterseite der QIN XW PRIME II befindet sich mittig der Herzfrequenzmesser.

Um die Funktion zu nutzen, öffnen Sie die Anwendung "Puls".

Tippen Sie auf das Einstellungen-Symbol rechts oben, um in die grundlegenden Optionen zu gelangen.

Im "Verlauf" können Sie sich die gemessenen Daten der Vergangenheit anschauen.

Im Menü "Modus" können Sie einstellen, ob Sie eine einmalige ("Einmal") oder eine

kontinuierliche ("Wiederholen") Messung durchführen möchten.

Tippen Sie auf "Start", um eine Messung Ihrer Herzfrequenz durchzuführen.

Wenn Sie eine kontinuierliche Messung eingestellt haben, können Sie diese mit "Stopp" pausieren.

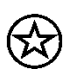

Die Daten der Herzfrequenzmessung dienen unter keinen Umständen zur medizinischen Kontrolle. Sie dienen bspw. als Vergleichswert vor und nach dem Sport.

# <span id="page-23-2"></span>**MEIN GERÄT FINDEN**

Ein weiteres praktisches Feature Ihrer QIN XW PRIME II ist die "Gerätsuche" - Funktion. Diese ermöglicht Ihnen, Ihr via Bluetooth® verbundenes Endgerät aufzuspüren, wenn Sie es verlegt haben.

Öffnen Sie dazu die Anwendung "Gerätesuche" und tippen Sie auf "Start".

Ihr Smartphone oder Tablet wird aufleuchten und je nach Benachrichtigungseinstellung klingeln und vibrieren.

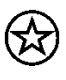

Die "Gerät finden"-Funktion kann nur genutzt werden, sofern sich das gesuchte Endgerät im Bluetooth®-Empfangsbereich Ihrer QIN XW PRIME II befindet.

# <span id="page-24-0"></span>**Fundo Wear (Android App)**

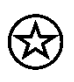

(Hinweis: Sollten Sie Probleme mit der Fundo Wear App feststellen, verwenden Sie bitte alternativ die App "Mediatek Smartdevice")

# <span id="page-24-1"></span>**INSTALLATION**

Damit Ihre QIN XW PRIME II ordnungsgemäß funktioniert, müssen Sie zunächst die neueste Version der Android™ "Fundo Wear"-Anwendung auf dem Android™-Telefon oder –Tablet installieren. Sie können auf zweierlei Art auf die App zugreifen: Öffnen Sie auf Ihrer QIN XW PRIME II den Menüpunkt "QR-Code". Scannen Sie den geöffneten QR-Code mithilfe der Kamera Ihres Smartphones. Klicken Sie den vorgeschlagenen Link an und Sie werden zur App im Google Playstore weitergeleitet. Installieren Sie die App. Sie finden den LINK zur Fundo Wear App auch auf der XLYNE Homepage unter

[https://xlyne.de/Katalog/xlyne-pro-nara-smartwatch/.](https://xlyne.de/Katalog/xlyne-pro-nara-smartwatch/)

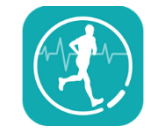

## <span id="page-25-0"></span>**AUFBAU DER APP**

Um den vollen Funktionsumfang der App nutzen zu können, stellen Sie sicher, dass Ihre QIN XW PRIME II mit Ihrem Endgerät via Bluetooth® verbunden ist (Kapitel: "Einrichten der Smartwatch")

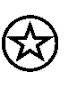

Um den vollen Leistungsumfang Ihrer Watch zu gewährleisten, ist es sinnvoll, in der "Fundo Wear" App die Registrierung durchzuführen. Folgen Sie dazu den Anweisungen in der App

Auf der Startseite der App sehen Sie die gemessenen Daten Ihres Pedometers (**Bild 1**). Es werden der absolvierte Prozentsatz Ihres Tagesziels, der Kalorienverbrauch, die gelaufenen Schritte sowie die zurückgelegte Strecke angezeigt.

Beachten Sie dazu auch das Kapitel "Schrittzähler".

An der Datumsanzeige oben können Sie gespeicherte Daten aus der Vergangenheit abrufen. Im zweiten Fenster der Startseite rufen Sie die ermittelten Daten Ihres Schlafmonitors ab (**Bild 2**). Auch hier können Sie über die Datumsanzeige gespeicherte Vergangenheitsdaten einsehen.

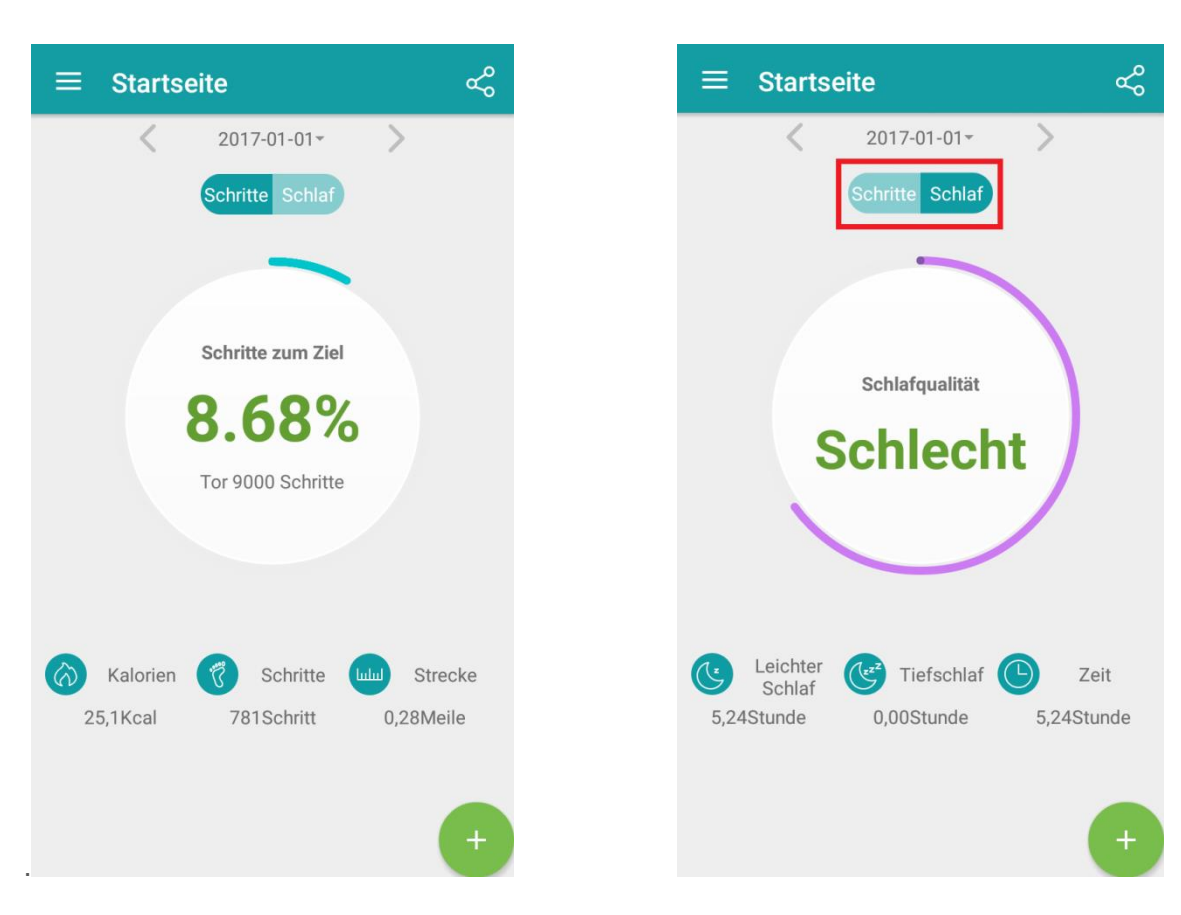

#### **Bild 1 Bild 2**

<sup>26</sup> QIN XW PRIME II

Mit dem Einstellungs-Button oben links auf der Startseite gelangen Sie in die weiteren Optionen (**Bild 3**).

Im Menü "Puls" rufen Sie die ermittelten Daten des Herzfrequenzmessers der QIN XW PRIME II ab

(Bild 4). Weitere Informationen zu dieser Funktion erhalten Sie im Kapitel "Herzfrequenzmesser". Auch hier können Sie über die Datumsanzeige gespeicherte Vergangenheitsdaten einsehen. Sind die Daten in der App nicht aktuell, so empfiehlt sich eine Daten-Synchronisierung, wie im Folgenden beschrieben wird.

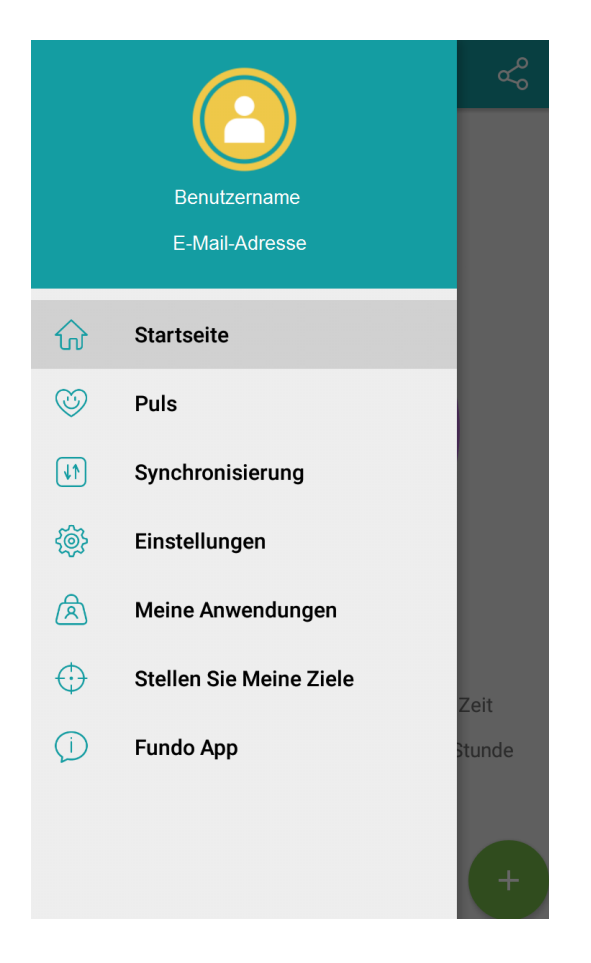

#### **Bild 3 Bild 4**

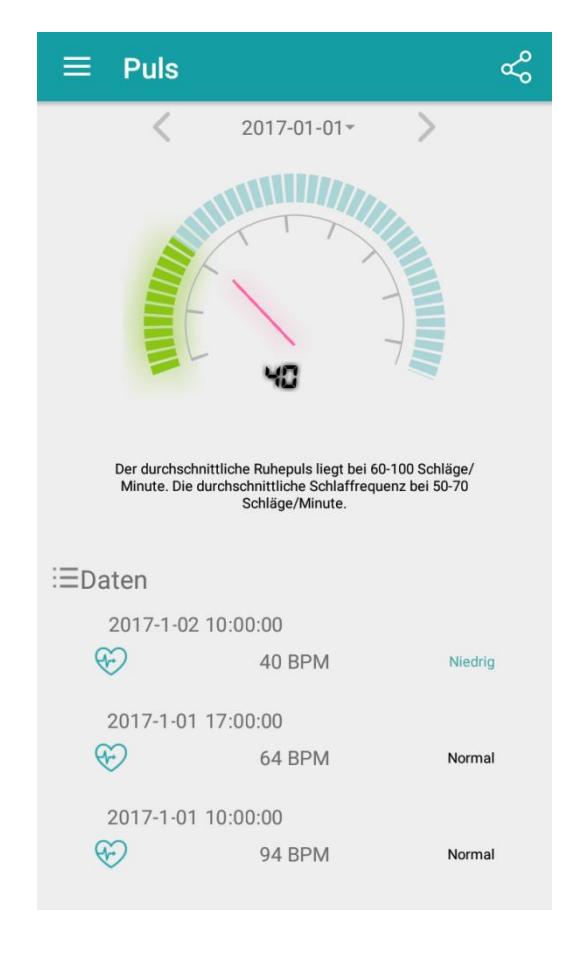

Öffnen Sie "Synchronisierung" und tippen Sie auf "Daten-Synchronisierungs-", um einen aktuellen Daten-Austausch zwischen der QIN XW PRIME II und Ihrem verbundenen Endgerät durchzuführen

## (**Bild 5**).

Öffnen Sie "Meine Anwendungen", um zusätzliche Watch Interfaces oder Apps auf Ihrer QIN XW PRIME II zu installieren (Bild 6). Wenn Sie rechts neben einer Erweiterung auf "Installieren" tippen, wird diese kurze Zeit später auf Ihrer QIN XW PRIME II verfügbar sein.

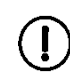

Sollten Sie ein von Fundo Wear installiertes Watchface deinstallieren wollen, muss ein auf der Uhr vorinstalliertes Watchface ausgewählt sein. Falls das Watchface aktiv ist, welches gerade deinstalliert wird, droht ein irreparabler Defekt der Smartwatch.

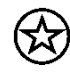

Unter "Meine Anwendungen" in der Fundo Wear App erscheint ebenfalls eine Wetter-App. Diese wird jedoch nicht zur Verwendung mit der QIN XW PRIME II empfohlen.

#### **Bild 5 Bild 6**

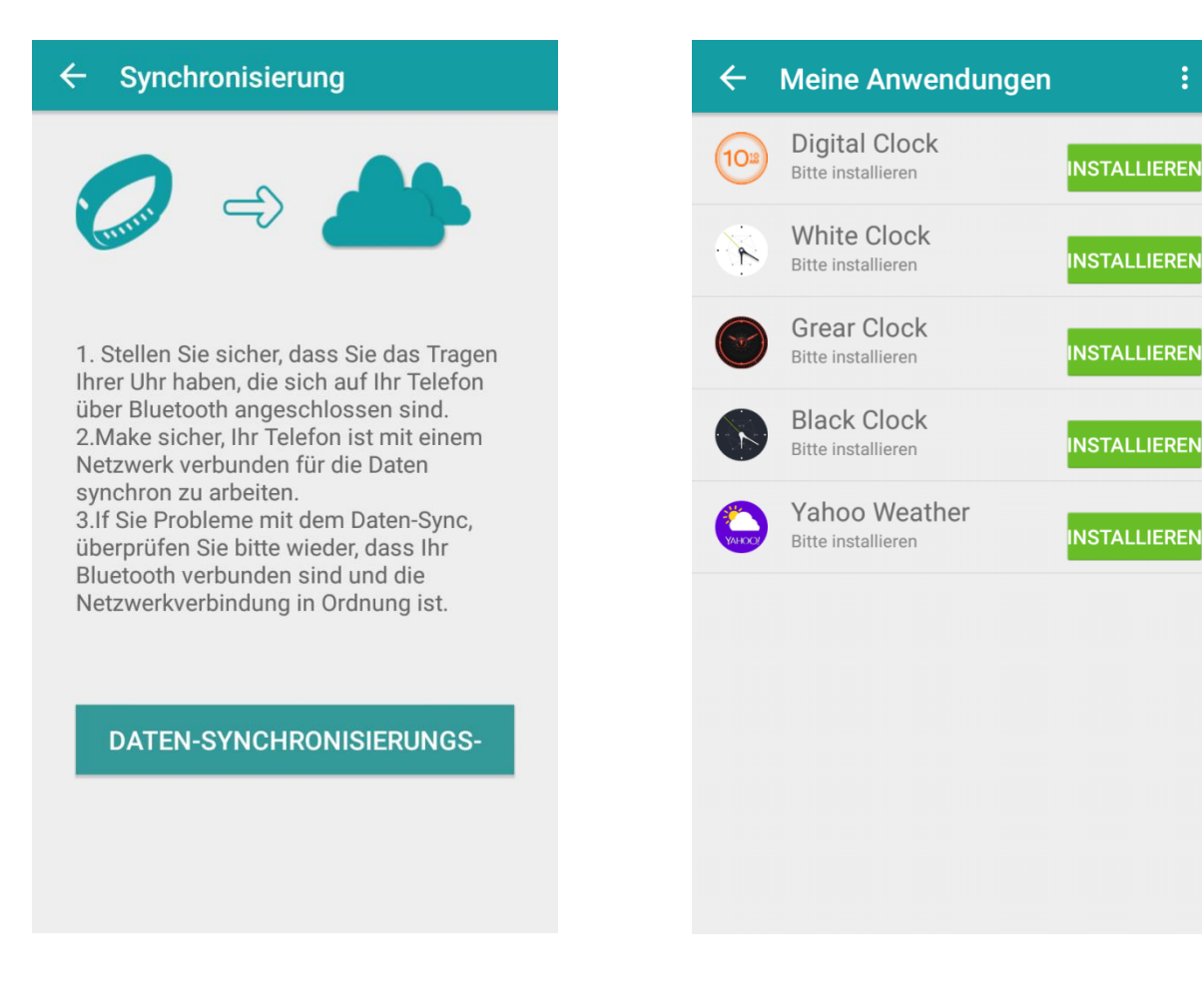

ŧ

28 QIN XW PRIME II

Auf "Stellen Sie meine Ziele" legen Sie Ihr persönliches Tagesziel für den Schrittzähler fest (**Bild 7**). An dieser Einstellung orientiert sich auch die prozentuale Zielerreichung auf der Startseite. Unter dem Punkt "Fundo App" können Sie Version-Informationen der Applikation abrufen, nach Updates suchen und Feedback geben (**Bild 8**).

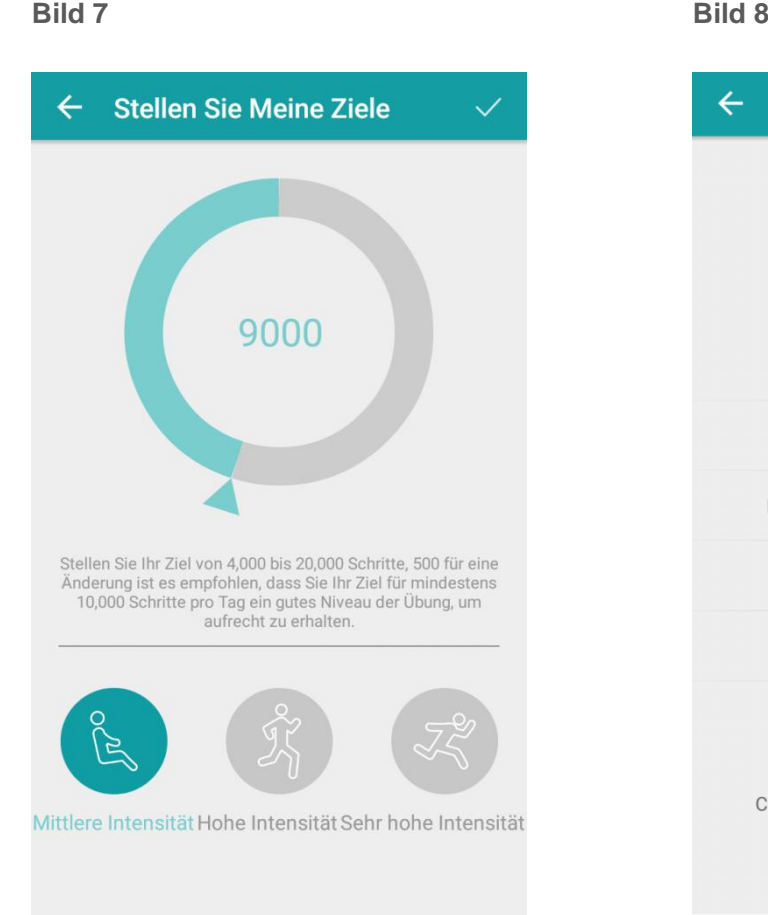

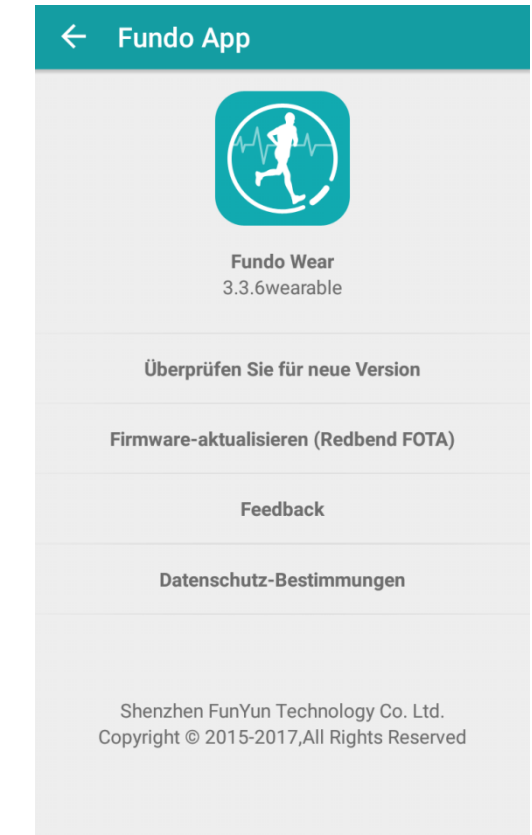

<sup>29</sup> QIN XW PRIME II

Tippen Sie auf "Einstellungen", um weitere Anpassungen Ihrer Watch vorzunehmen (**Bild 9**) Auf "Benutzereinstellungen" machen Sie Angaben zu Ihrem Geschlecht, Ihrer Körpergröße, Ihrem Körpergewicht und Ihrem Geburts-Datum, damit die Fitness-Analyse-Funktionen der QIN XW PRIME II korrekte Aussagen treffen können (**Bild 10**).

#### **Bild 9 Bild 10**

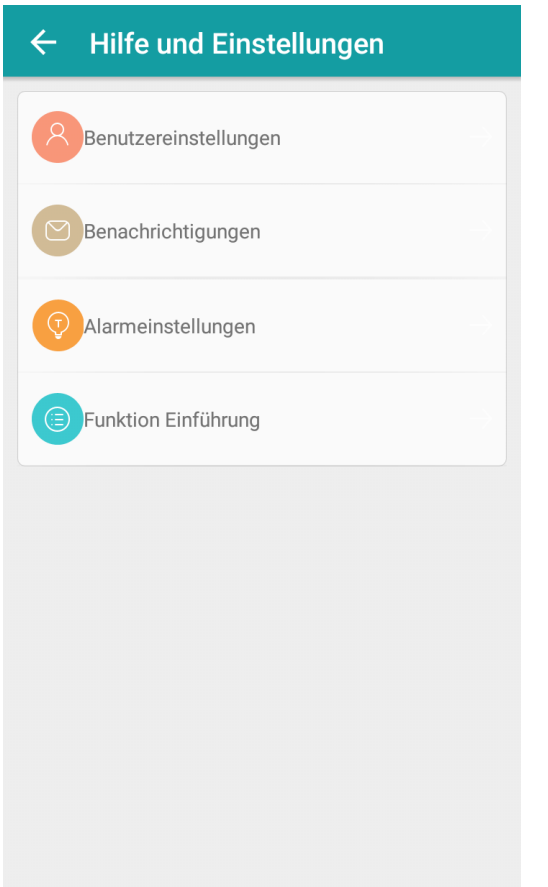

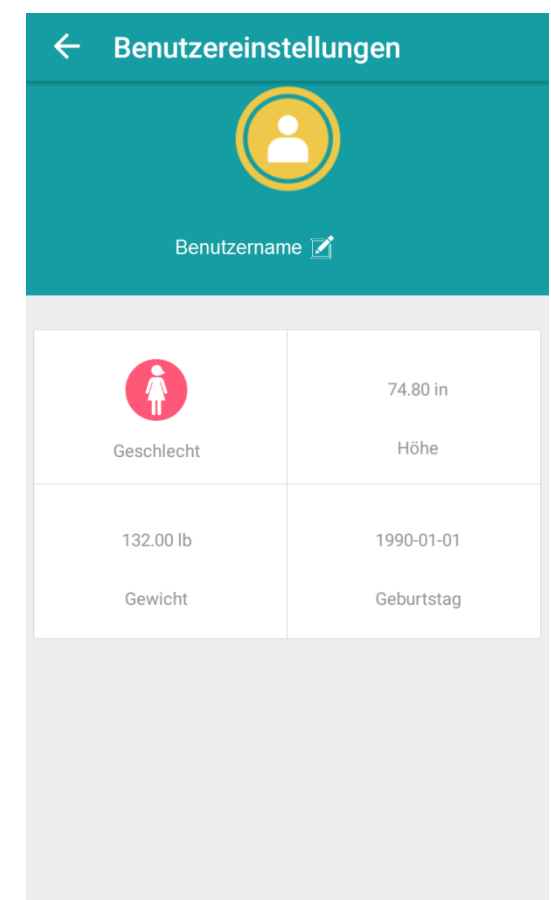

Wenn Sie auf "Benachrichtigung" tippen, können Sie für jede App und Funktion Ihres Endgeräts einstellen, ob die Push-Up-Benachrichtigungen mit der QIN XW PRIME II synchronisiert werden sollen, oder nicht (**Bild 11**).

Ein grüner Balken bedeutet eine aktive Synchronisation, ein grauer Balken eine deaktivierte Synchronisation.

## **Bild 11**

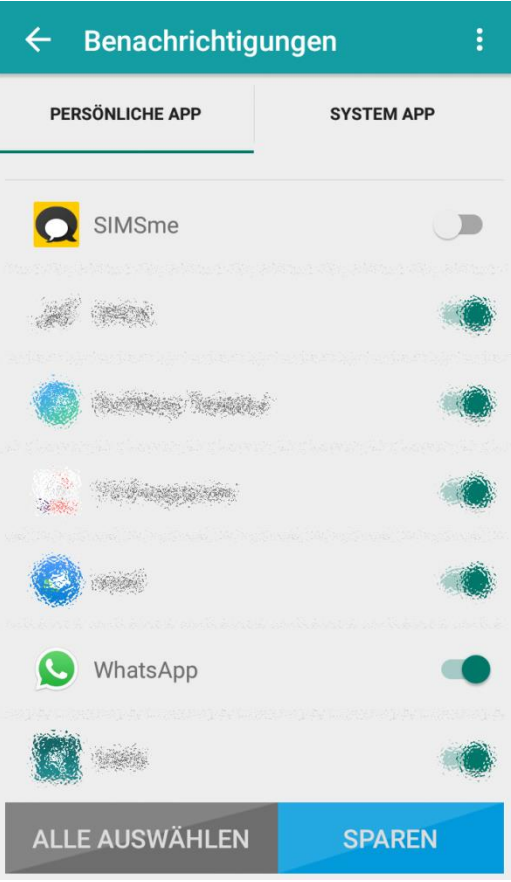

# <span id="page-31-0"></span>**Fundo Wear (iOS App)**

# <span id="page-31-1"></span>**INSTALLATION**

Damit Ihre QIN XW PRIME II ordnungsgemäß funktioniert, müssen Sie zunächst die neueste Version der iOS "Fundo Wear"-Anwendung auf dem iOS-Telefon oder -Tablet installieren. Sie können auf zweierlei Art auf die App zugreifen:

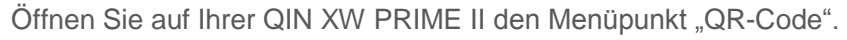

Scannen Sie den geöffneten QR-Code mithilfe der Kamera Ihres Smartphones.

Klicken Sie den vorgeschlagenen Link an und Sie werden zur App im App Store weitergeleitet. Installieren Sie die App.

Sie finden den LINK zur "Fundo Wear" App auch auf der XLYNE Homepage unter <https://xlyne.de/Katalog/xlyne-pro-nara-smartwatch/>.

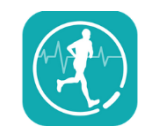

<sup>32</sup> QIN XW PRIME II

## <span id="page-32-0"></span>**EINRICHTUNG DER APP**

Um den vollen Leistungsumfang Ihrer Watch zu gewährleisten, ist es sinnvoll, in der "Fundo Wear" App die Registrierung durchzuführen. Folgen Sie dazu den Anweisungen in der App.

Nun können Sie die QIN XW PRIME II und Ihr Endgerät via Bluetooth® koppeln, wie es detailliert im Kapitel "Bluetooth-Einstellungen" beschrieben ist: Wählen Sie die "BT-Verbindung"-Funktion auf der Watch, tippen Sie auf "Anfrage neues Gerät" und wählen Sie Ihr Device **aus der Liste aus.**

Zusätzlich zu der beschriebenen Vorgehensweise können Sie weitere Schritte unternehmen, um eine optimale Kompatibilität zwischen Ihrer QIN XW PRIME II und Ihrem Endgerät herzustellen: Tippen Sie auf das "X"-Symbol auf der Startseite der App (Bild 12) Daraufhin öffnen sich weitere Menüfelder. Tippen Sie auf das Bluetooth-Symbol im rosa Kreis.

Tippen Sie auf "Suche starten", um die Umgebung nach Bluetooth-Geräten abzusuchen. (**Bild 13**)

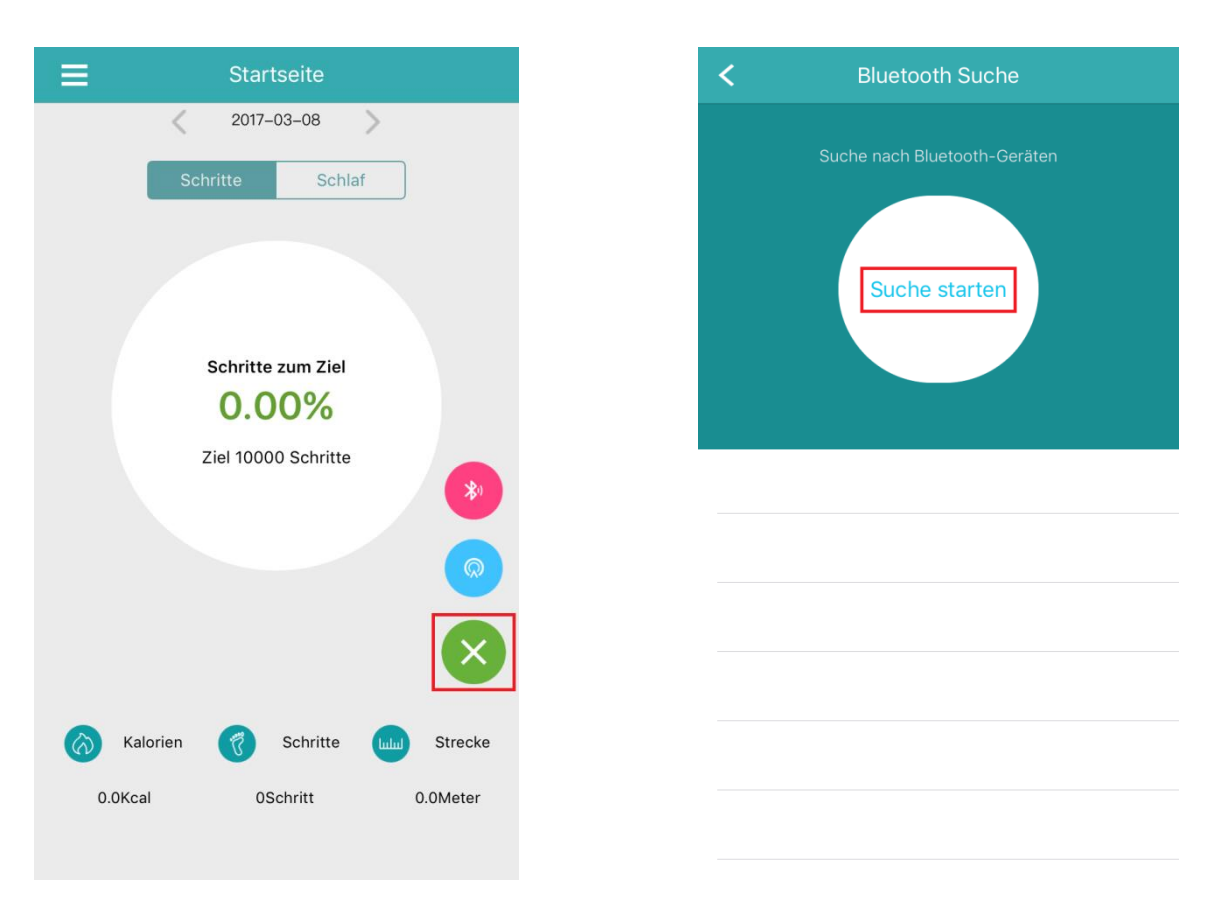

#### **Bild 12 Bild 13**

ନ୍ମ

<sup>33</sup> QIN XW PRIME II

Fundo Wear (iOS App)

Wenn die Bluetooth-Funktion auf der QIN XW PRIME II eingeschaltet ist und die Uhr in unmittelbarer Nähe zum Endgerät liegt, sollte das Gerät "SMARTWATCH" angezeigt werden (**Bild 14**). Tippen Sie dieses an und die Verbindung wird hergestellt.

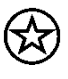

Es kann vorkommen, dass **trotz bestehender Verbindung** die Synchronisierung der Geräte fehlschlägt. In diesem Fall empfiehlt es sich, die Verbindung zu trennen und neu herzustellen.

Tippen Sie dazu erneut auf das Bluetooth-Symbol im rosa Kreis (Bild 12) und anschließend auf "Ignorieren Geräte" (**Bild 15**). Verbinden Sie die Geräte anschließend erneut wie in Bild 13 und 14 beschrieben.

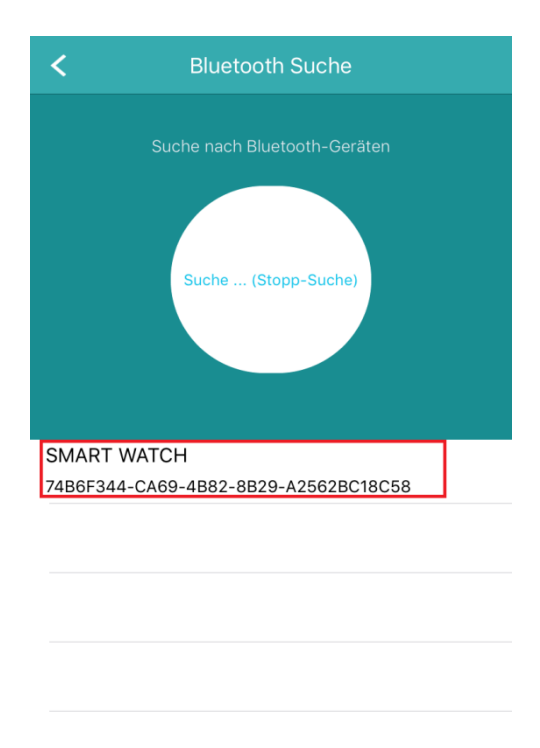

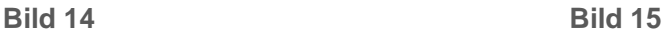

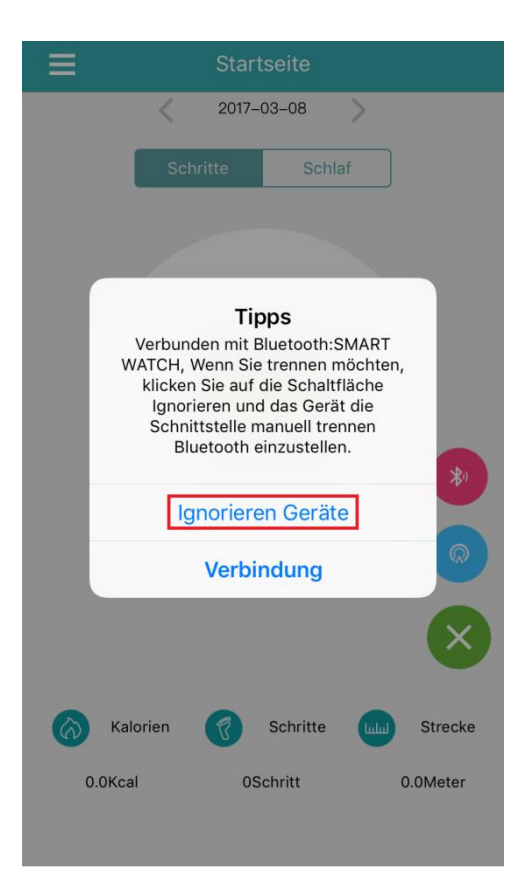

# <span id="page-34-0"></span>**AUFBAU DER APP**

Auf der Startseite der App sehen Sie die gemessenen Daten Ihres Pedometers (**Bild 16**). Es werden der absolvierte Prozentsatz Ihres Tagesziels, der Kalorienverbrauch, die gelaufenen Schritte sowie die zurückgelegte Strecke angezeigt.

Beachten Sie dazu auch das Kapitel "Schrittzähler".

An der Datumsanzeige oben können Sie gespeicherte Daten aus der Vergangenheit abrufen.

Im zweiten Fenster der Startseite rufen Sie die ermittelten Daten Ihres Schlafmonitors ab (**Bild 17**).

Auch hier können Sie über die Datumsanzeige gespeicherte Vergangenheitsdaten einsehen.

#### **Bild 16 Bild 17**

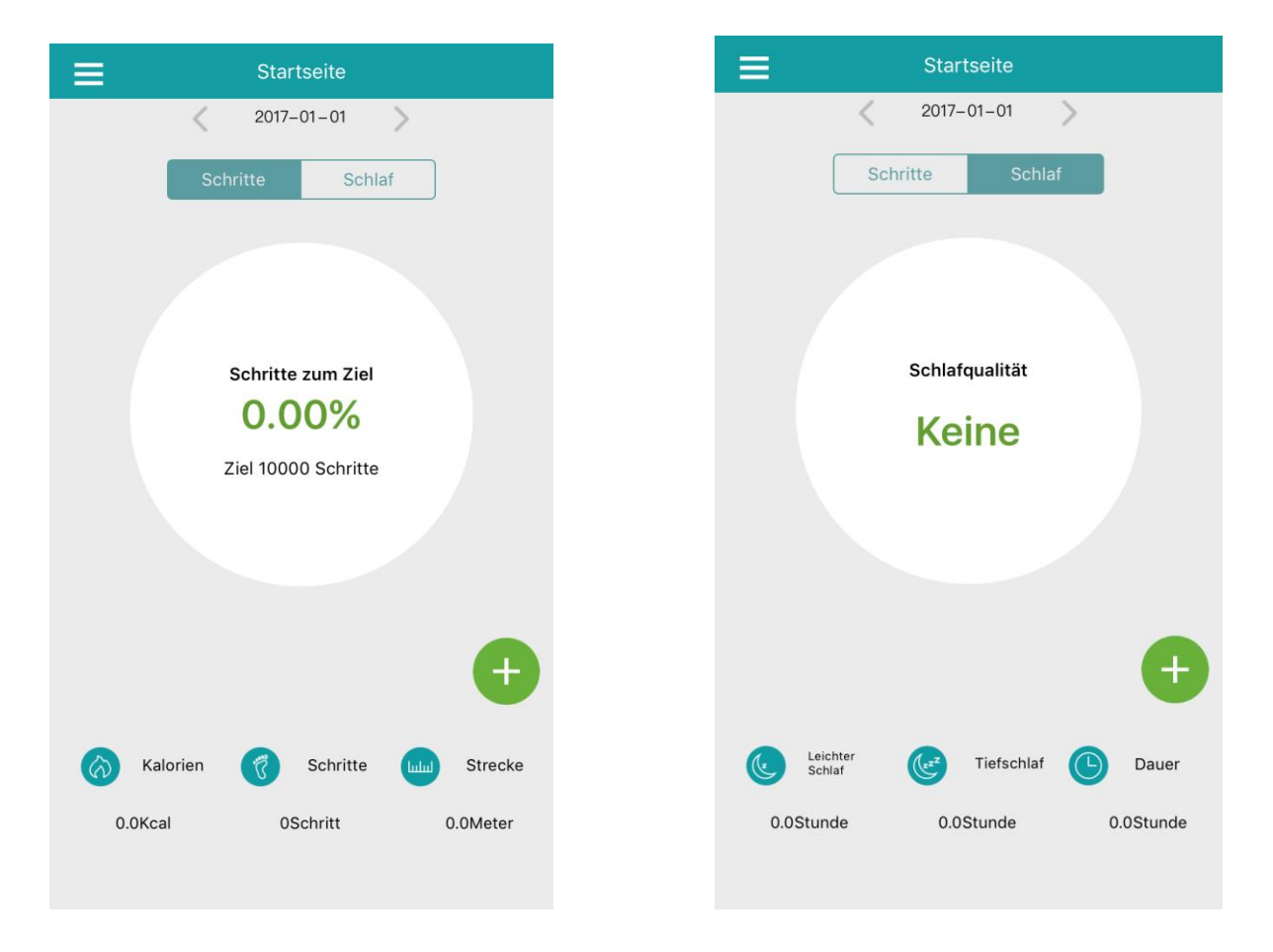

Mit dem Einstellungs-Button oben links auf der Startseite gelangen Sie in die weiteren Optionen (**Bild 18**).

Im Menü "Gesundheit" rufen Sie die ermittelten Daten des Herzfrequenzmessers der QIN XW PRIME II ab (**Bild 19**). Weitere Informationen zu dieser Funktion erhalten Sie im Kapitel "Herzfrequenzmesser".

Auch hier können Sie über die Datumsanzeige gespeicherte Vergangenheitsdaten einsehen. Sind die Daten in der App nicht aktuell, so empfiehlt sich eine Daten-Synchronisierung, wie im Folgenden beschrieben wird.

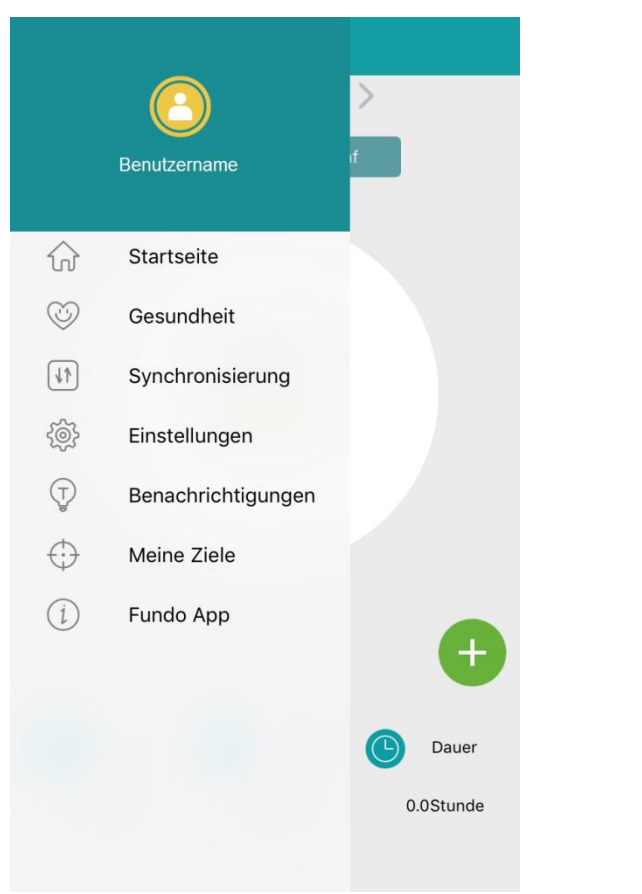

#### **Bild 18 Bild 19**

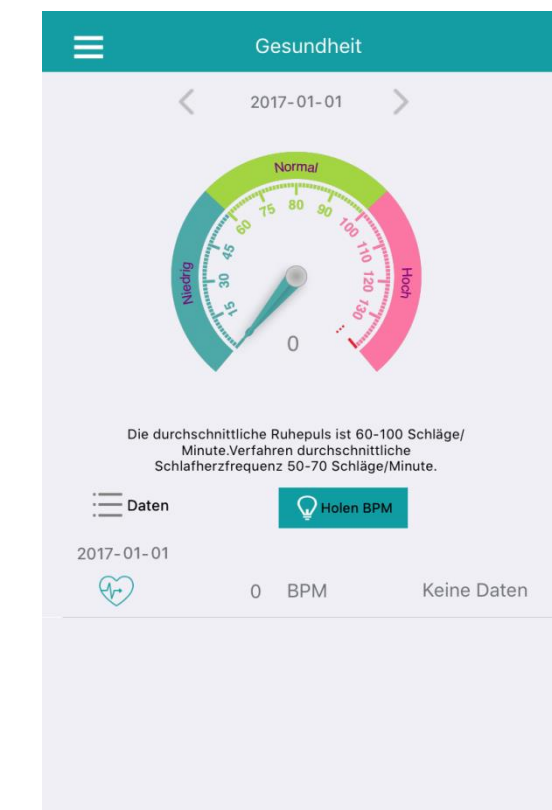

<sup>36</sup> QIN XW PRIME II

Öffnen Sie "Synchronisierung" und tippen Sie auf "Daten-Synchronisierungs-", um einen aktuellen Daten-Austausch zwischen der QIN XW PRIME II und Ihrem verbundenen Endgerät durchzuführen

#### (**Bild 20).**

Tippen Sie auf "Einstellungen", um weitere Anpassungen Ihrer Watch vorzunehmen (**Bild 21**)

**Bild 20 Bild 21**

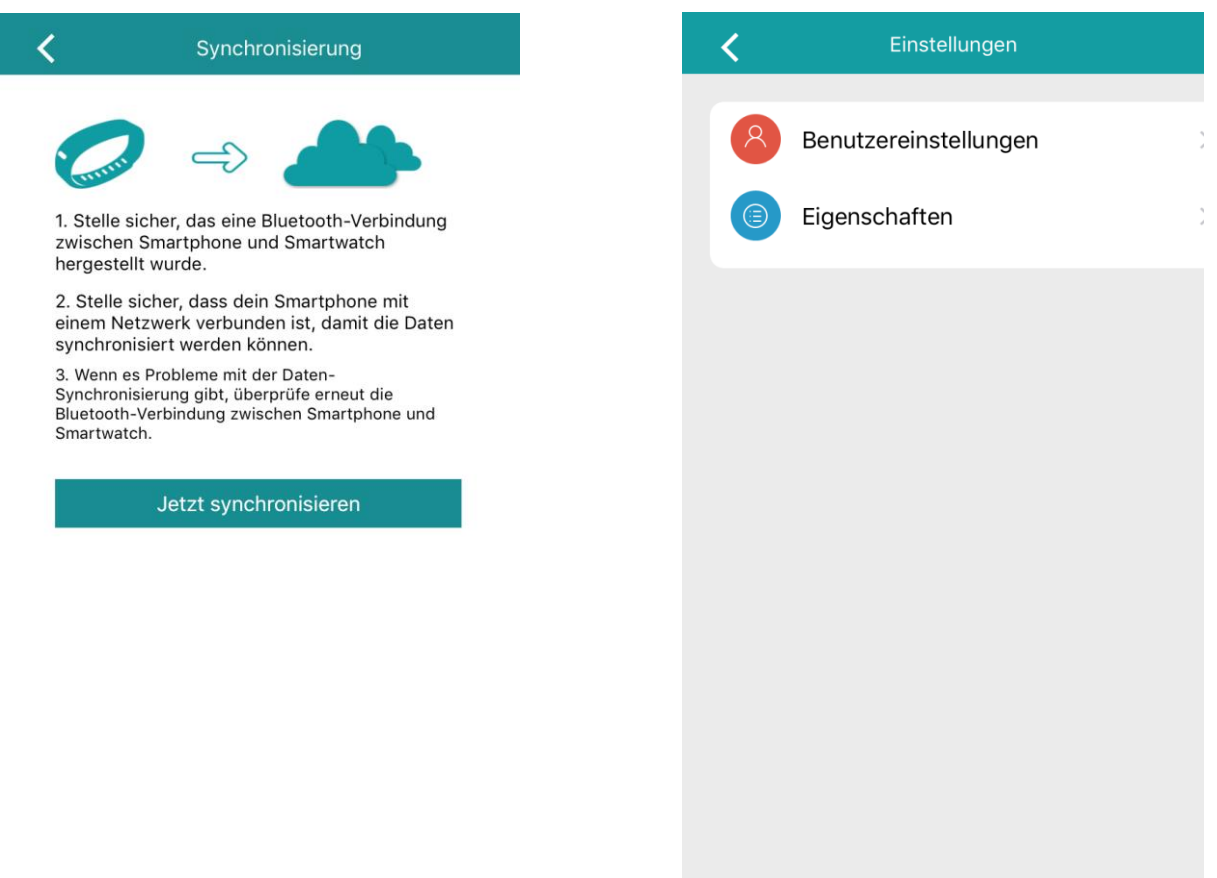

<sup>37</sup> QIN XW PRIME II

Auf "Benutzereinstellungen" machen Sie Angaben zu Ihrem Geschlecht, Ihrer Körpergröße, Ihrem Körpergewicht und Ihrem Geburts-Datum, damit die Fitness-Analyse-Funktionen der QIN XW PRIME II korrekte Aussagen treffen können (**Bild 22**).

Unter "Benachrichtigungen" können Sie einen Bereichsalarm einstellen, welcher Sie benachrichtigt, wenn Endgerät und Smartwatch eine bestimmte Distanz voneinander entfernt werden (**Bild 23**).

Die Entfernung stellen Sie ein, indem Sie die QIN XW PRIME II in gewünschter Distanz zum Endgerät platzieren und in der "Fundo Wear" App auf "Entfernungskalibrierung" tippen.

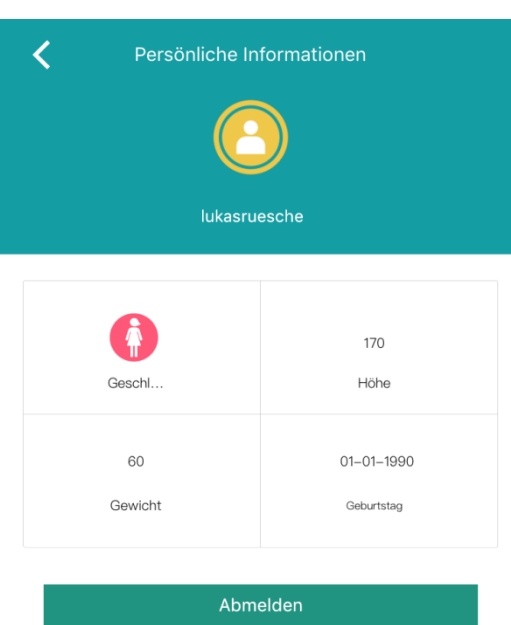

#### **Bild 22 Bild 23**

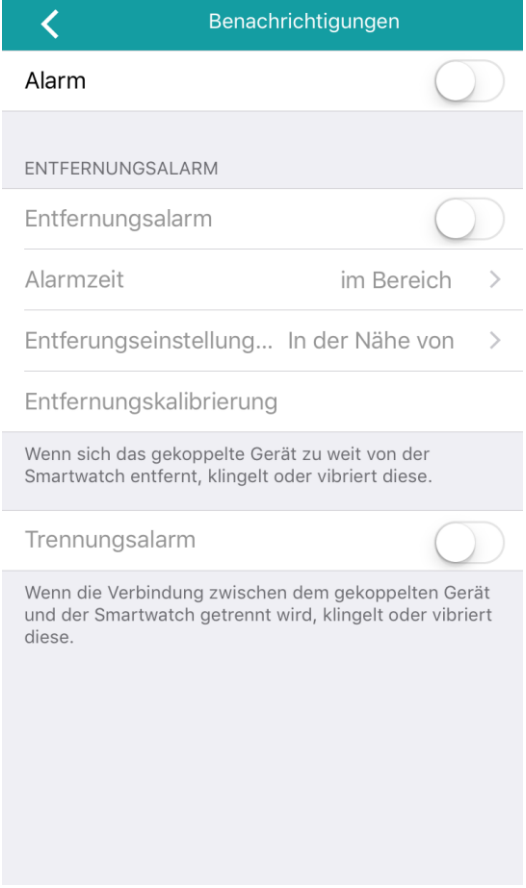

Auf "Meine Ziele" legen Sie Ihr persönliches Tagesziel für den Schrittzähler fest (**Bild 24**). An dieser Einstellung orientiert sich auch die prozentuale Zielerreichung auf der Startseite.

#### **Bild 24**

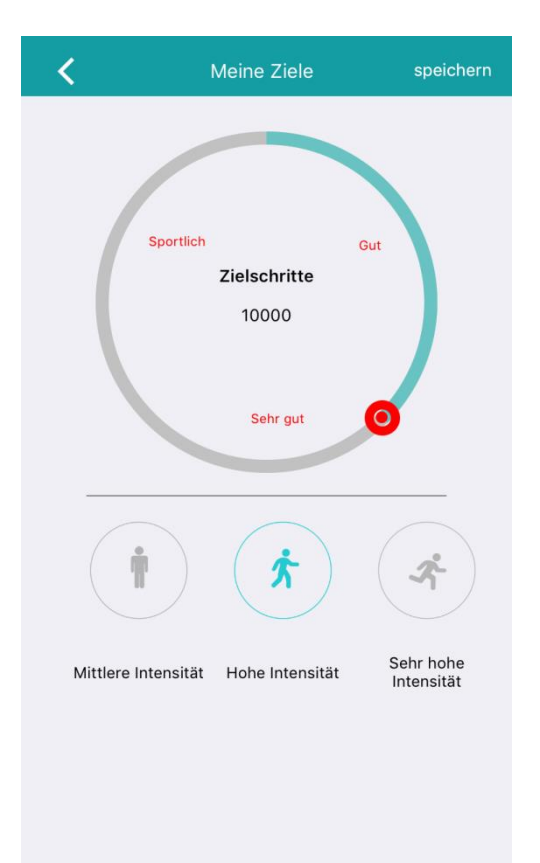

# <span id="page-39-0"></span>**ANHANG**

### <span id="page-39-1"></span>**FAQS**

Im Folgenden lesen Sie häufig gestellte Fragen und entsprechende Antworten zur XLYNE QIN XW PRIME II. Wenn Sie eine Frage zu unserem Produkt haben, prüfen Sie bitte zunächst hier, ob Ihre Frage bereits beantwortet wurde.

#### **Kann ich einstellen, dass die Watch bei eingehenden Nachrichten nur vibriert?**

Ja, das ist möglich! Um die Benachrichtigungen auf Vibration abzuändern, gehen Sie bitte wie folgt vor:

"Einstellungen"  $\rightarrow$  "Ton"  $\rightarrow$  "Signalisierungstyp"  $\rightarrow$  "Nur vibrieren"

#### **Wie kann ich die Ziffernblätter ändern?**

Um ein anderes Ziffernblatt auszuwählen, halten Sie in der Uhrenansicht den Bildschirm für ca. 2 Sekunden gedrückt. Nun können Sie mit den Pfeiltasten eins von vier Watch Faces aussuchen.

#### **Kann man zusätzlich Apps auf der Smartwatch installieren?**

Nein, zusätzliche Apps werden nicht unterstützt. Sollten Sie zusätzliche Watchfaces im Internet gefunden und installiert haben, muss darauf hingewiesen werden, dass bei einer Deinstallation von einem aktiv ausgewählten Watchface das Display der Uhr anschließend schwarz bleibt. Die QIN XW PRIME II ist dann irreparabel beschädigt.

#### **Kann die App Fundo Wear auch offline genutzt werden?**

Die App muss online verwendet werden, wann immer Sie Daten zwischen Smartphone und Smartwatch synchronisieren möchten (Bspw. WhatsApp Nachrichten, Schrittzähler-Daten, usw.). Wenn Sie darauf vollkommen verzichten möchten und die Watch ausschließlich als eigenständiges Gerät nutzen möchten, können Sie auf die App verzichten.

#### **Ist das Armband auswechselbar?**

Das Armband ist gegen ein Standardarmband mit 24 mm Breite austauschbar.

# **Ist es möglich eingehende Anrufe mit dem Handy anzunehmen, wenn die Uhr gekoppelt ist?**

Im Regelfall klingelt bei einem eingehenden Anruf sowohl das Smart Phone als auch die Smart Watch. Ein Anruf kann sowohl über das Smart Phone als auch über die Smart Watch entgegengenommen werden.

# Es lässt sich die App "Fundo Wear" auf meinem Huawei Smartphone mit Android 4.2.2 **nicht installieren.**

Verwenden Sie in diesem Fall die APK-Datei der App, welche Sie über unsere Homepage herunterladen und installieren können (<https://xlyne.de/Katalog/xlyne-pro-nara-smartwatch/>)

#### ANHANG

Bitte beachten Sie: Gegebenenfalls müssen Sie auf Ihrem Smart Phone separat die Installation von APK-Dateien erlauben.

# **Das Datum und die Uhrzeit auf der Watch synchronisiert sich nicht automatisch mit dem Smart Phone. Was kann ich tun?**

Damit die Synchronisierung korrekt funktioniert, muss die zugehörige App "Fundo Wear" auf dem Endgerät installiert und eingerichtet werden. Wie Sie dabei vorgehen, erfahren Sie im Kapitel "Fundo Wear (Android App)" bzw. "Fundo Wear (iOS App)". Außerdem muss auf der Watch die Zeitsynchronisierung "ein" geschaltet sein.

"Einstellungen"  $\rightarrow$  "Uhr"  $\rightarrow$  "Zeitsynchr."

## **Wie lange ist die Akkulaufzeit?**

Für die NARA wird eine Akkulaufzeit von bis zu 12 Stunden für den Betriebsmodus angegeben, das heißt, wenn die Uhr permanent verwendet wird und der Bildschirm beleuchtet ist. Im realen Nutzerverhalten ist die Dauer bis zur nötigen Aufladung also deutlich höher. Die StandBy-Zeit liegt bei bis zu 72 Stunden.

# **Die App ist weder auf Englisch noch auf Deutsch auf meinem iPhone. Was kann ich tun?**

Die App "Fundo Wear" passt sich normalerweise direkt nach dem Download der Sprache Ihres Smart Phones an. Prüfen Sie deshalb bitte die entsprechenden Spracheinstellungen auf Ihrem Gerät.

Bitte benutzen Sie nur die "Fundo Wear" App, wie sie über den QR Code der Watch bzw. über die Links auf unserer Homepage (<https://xlyne.de/Katalog/xlyne-pro-nara-smartwatch/>) verfügbar ist.

# **Kann ich die NARA auf die Werkseinstellungen zurücksetzen?**

Ja, nehmen Sie die Einstellung wie folgt vor:

"Einstellungen"  $\rightarrow$  "Rücksetzen"  $\rightarrow$  "bestätigen"

Sollte der Bildschirm der Uhr "eingefroren" sein, sodass keine Eingabe möglich ist, halten Sie die Ein-/Ausschaltaste so lange gedrückt, bis die Uhr zum Herunterfahren gezwungen wird.

# **Welches Gehäusematerial hat die NARA und wie dick ist das Gehäuse?**

Das Gehäuse der QIN XW PRIME II ist aus Metall gefertigt und hat eine Dicke von 13 mm.

# **Wird bei einem eingehenden Anruf der Name des Anrufers gezeigt?**

Ja, der Name wird angezeigt, sofern Sie ihn in Ihrem Smart Phone Telefonbuch abgespeichert haben. Ansonsten wird die Telefonnummer des Anrufers angezeigt.

#### ANHANG

#### **Werden Kalendereinträge angezeigt?**

In der Kalender-Anwendung der NARA werden keine Kalendereinträge vom Smart Phone angezeigt. Jedoch werden Sie auf der Watch benachrichtigt, wenn Sie am Smart Phone einen Termin-Alarm aktiviert haben.

#### **Wie richte ich die Funktion für die Push Nachrichten ein?**

Bitte lesen Sie dazu das Kapitel "Fundo Wear (Android App)" bzw. "Fundo Wear (iOS App)".

#### **Es lassen sich auf der Watch keine WhatsApp Nachrichten lesen. Was kann ich tun?**

Damit WhatsApp Nachrichten auf die QIN XW PRIME II übertragen werden können, muss die zugehörige App "Fundo Wear" korrekt installiert und eingerichtet werden. Lesen Sie dazu bitte das Kapitel "Fundo Wear (Android App)" bzw. "Fundo Wear (iOS App)".

#### **Kann ich Apps auf der Uhr installieren?**

Es ist nicht möglich, zusätzliche Apps auf die QIN XW PRIME II zu installieren.

## **Zeigt die Uhr den Absender der WhatsApp Nachrichten?**

Eingehende WhatsApp Nachrichten werden auf der Watch inklusive Absender und Inhalt angezeigt. Die Anzeige von Emojis ist nicht möglich.

## Kann man die NARA mit der App "Android Wear" koppeln?

Nein, eine Verbindung mit "Android Wear" ist nicht möglich.

# **Ist die Uhrzeit permanent sichtbar oder nur auf Knopfdruck?**

Bei der NARA wird die Uhrzeit auf Knopfdruck angezeigt. Die maximale Belichtungsdauer beträgt 60 Sekunden.

# **Funktioniert die NARA im WLAN?**

Die QIN XW PRIME II hat keinen eigenen WLAN-Empfänger. Daten werden über WLAN abgerufen, wenn das gekoppelte Smart Phone oder Tablet im WLAN registriert ist.

#### <span id="page-42-0"></span>**SICHERHEITSHINWEISE**

Bitte lesen Sie diesen Abschnitt besonders aufmerksam und beachten Sie alle Anweisungen, damit Ihre QIN XW PRIME II Ihnen lange Freude bereiten kann.

#### **Medizinische Hinweise**

Wir achten bei der Auswahl unserer Materialien sorgfältig darauf, dass sie geltenden Bestimmungen entsprechen. Dennoch kann es passieren, dass vereinzelte Personen auf Materialien, die in Kontakt mit der Haut stehen, allergisch reagieren. Auch zu enges oder lockeres Tragen der Uhr am Handgelenk kann zu Hautirritationen oder Aufscheuern führen. Wir empfehlen für den Fall, dass die Haut unter der Uhr juckt, Rötungen oder andere Hautirritationen auftreten, die Konsultation eines Arztes. Das magnetische Ladekabel dieser Smartwatch enthält Magneten. Der Herzfrequenzsensor und die App dieses Produkts sind keine Medizinprodukte und nur für die persönliche Fitness gedacht.

#### **Gefahren für Kinder und hilfsbedürftige Personen**

Dieses Gerät kann von Kindern ab einem Alter von acht (8) Jahren und von Personen mit eingeschränkten körperlichen, sensorischen oder geistigen Fähigkeiten oder einem Erfahrungsmangel und/oder Wissen verwendet werden, wenn sie beaufsichtigt werden oder bezüglich des sicheren Gebrauchs des Geräts unterwiesen wurden und die daraus resultierenden Gefahren verstanden haben. Kinder dürfen nicht mit der Uhr spielen. Reinigung und Benutzerwartung dürfen nicht durch Kinder ohne Beaufsichtigung durchgeführt werden.

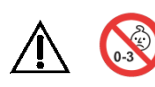

Erstickungsgefahr, enthält Kleinteile die verschluckt werden können. Nicht für Kinder unter 3 Jahren geeignet.

# **Elektromagnetische Verträglichkeit**

Sehr starke Magnetfelder können zu Abweichungen in der Übertragung führen, daher sollten diese gemieden werden. Das Nichtbeachten kann zu Störungen oder Beschädigung der QIN XW PRIME II führen.

#### **Akku**

Ein Akku ist ein sehr empfindliches Bauteil, daher sollte man folgende Hinweise sehr genau beachten. Der Akku kann nicht entfernt oder ersetzt werden. Ebenfalls sollten Sie Ihre QIN XW PRIME II von Hitzequellen fernhalten. Auch Umgebungen mit heißen Temperaturen sollten vermieden werden. Die QIN XW PRIME II sollte niemals aufgebrochen oder verbrannt werden. Bitte benutzen Sie nur das mitgelieferte Kabel zum Aufladen und schließen Sie es an zertifizierten Stromquellen an. Ein Aufladevorgang sollte niemals in der Nähe von Hitzequellen vorgenommen werden, da es zur Überhitzung oder Feuerentwicklung kommen kann. Sollte man diese Hinweise missachten, wird die Lebensdauer des Akkus unter Umständen stark eingeschränkt und kann zu Schäden an der QIN XW PRIME II führen.

#### **Wasserfestigkeit**

Folgende Tabelle gibt Auskunft, in welchen Situationen Ihre QIN XW PRIME II verwendet werden kann.

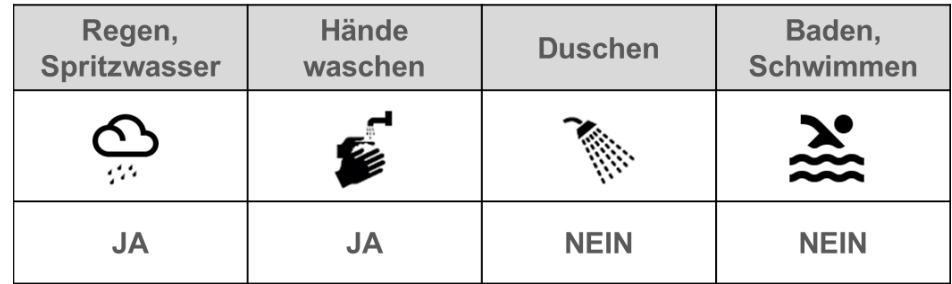

Betriebstemperatur: -15 °C bis +50 °C

# <span id="page-43-0"></span>**REPARATUR, GARANTIE UND ENTSORGUNG**

#### **Reparaturen**

Entsteht auf Ihrer Smartwatch ein Fehler oder Schaden, der nicht in den Beschreibungen dieser Bedienungsanleitung erläutert wird, kontaktieren Sie bitte den Kundenservice.

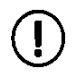

Nehmen Sie keine eigenhändigen Reparatur- oder Modifikationsversuche der Hardware vor.

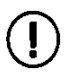

Öffnen Sie die Smartwatch nicht gewaltsam.

Handeln Sie entgegen dieser Hinweise, erlischt der Garantieanspruch!

#### **Garantie**

Für die QIN XW PRIME II leistet die XLYNE GmbH 24 Monate Garantie. Die Garantiezeit beginnt mit dem Verkaufsdatum (Beleg, Bon, Lieferschein). Innerhalb der 24 Monate werden sämtliche Mängel, die auf Material- oder Funktionsfehler begründet sind, kostenlos repariert. Ausgenommen ist eine unsachgemäße Behandlung wie Stürze, Stöße oder ähnliches.

#### **Entsorgung der Verpackung**

Grundsätzlich wird empfohlen, die Verpackung der Smartwatch aufzubewahren. Bei einer Entsorgung achten Sie auf die Sortentrennung der Verpackungsmaterialien (Pappe und Karton zu Altpapier, Folien zur Wertstoff-Sammlung).

#### **Entsorgung der Smartwatch**

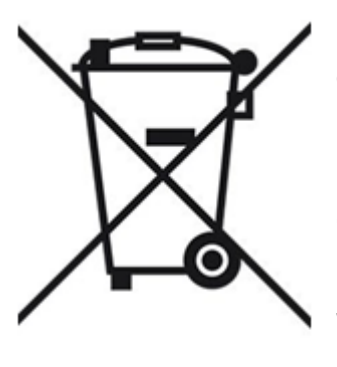

(Geltend innerhalb Europas in allen Staaten mit Systemen zur getrennten Sammlung von Wertstoffen)

Dieses Symbol weist darauf hin, dass dieses Produkt gemäß Richtlinie über Elektro- und Elektronik-Altgeräte (2012/19/EU) und nationalen Gesetzen nicht über den Hausmüll entsorgt werden darf. Dieses Produkt muss bei einer dafür vorgesehenen Sammelstelle abgegeben werden. Dies kann z. B. durch Rückgabe beim Kauf eines ähnlichen Produkts oder durch Abgabe bei einer autorisierten Sammelstelle für die Wiederaufbereitung von Elektro- und Elektronik-Altgeräte geschehen. Der unsachgemäße Umgang mit Altgeräten kann aufgrund potentiell gefährlicher Stoffe, die häufig in Elektro- und Elektronik-

Altgeräten enthalten sind, negative Auswirkungen auf die Umwelt und die menschliche Gesundheit haben. Durch die sachgemäße Entsorgung dieses Produkts tragen Sie außerdem zu einer effektiven Nutzung natürlicher Ressourcen bei. Informationen zu Sammelstellen für Altgeräte erhalten Sie bei Ihrer Stadtverwaltung, dem öffentlich-rechtlichen Entsorgungsträger, einer autorisierten Stelle für die Entsorgung von Elektro- und Elektronik-Altgeräten oder Ihrer Müllabfuhr.

Als Verbraucher sind Sie gesetzlich verpflichtet, alle Batterien und Akkus, egal ob sie Schadstoffe enthalten oder nicht, bei einer Sammelstelle in Ihrer Gemeinde/Ihrem Stadtteil oder im Handel abzugeben, damit sie einer umweltschonenden Entsorgung zugeführt werden können. Geben Sie die Smartwatch vollständig (mit dem Akku) und nur in entladenem Zustand an Ihrer Sammelstelle ab.

# <span id="page-45-0"></span>**RECHTLICHE HINWEISE**

X-WATCH QIN XW PRIME II PN: 54007, 54014, 54015, 54016 EAN: 4260449570953

Copyright © 2017 XLYNE GmbH

Dieses Handbuch ist durch Urheberrechtsgesetze geschützt.

Dieses Handbuch wird ohne jegliche Gewährleistung von der XLYNE GmbH veröffentlicht. Dieses Handbuch darf weder als Ganzes, noch in Teilen, ohne die schriftliche Genehmigung der XLYNE GmbH kopiert, reproduziert, übersetzt oder in anderer Form mit elektronischen oder mechanischen Mitteln übertragen werden. Dazu gehört auch das Speichern, Aufzeichnen und Fotokopieren.

Alle in diesem Dokument verwendeten Produkt- und Firmennamen sind Marken oder eingetragene Marken der jeweiligen Eigentümer. Alle in diesem Dokument nicht ausdrücklich gewährten Rechte sind vorbehalten. Alle anderen Marken sind Eigentum der jeweiligen Eigentümer.

## **EG Konformitätserklärung**

Wir, die XLYNE GmbH, Kettling 38, 58791 Werdohl, erklären, dass dieses Produkt mit den grundlegenden Anforderungen und anderen relevanten Bestimmungen der Richtlinien RED 2014/53/EU, EMV 2014/30/EU und ROHS 2011/65/EU übereinstimmt. Eine Kopie der kompletten Konformitätserklärung finden Sie auf unserer Homepage [www.xlyne.com](http://www.xlyne.com/).

#### <span id="page-45-1"></span>**SUPPORT**

**XLYNE GmbH** Kettling 38 58791 Werdohl

[www.xlyne.com](mailto:www.xlyne.de) Tel: +49 (0)2392 630400

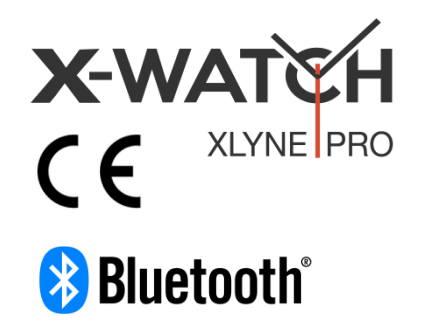

**Reklamationen und Supportanfragen nur an diese Adresse senden:** Support E-Mailadresse: [support@xlyne.de](mailto:support@xlyne.de)